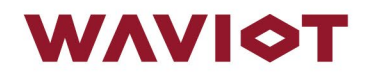

ОКПД2 26.51.45.190 ТНВЭД 9030 89 900 9

# **УСТРОЙСТВО СБОРА И ПЕРЕДАЧИ ДАННЫХ «ВАВИОТ»**

**Руководство по эксплуатации**

АМПШ.464512.002РЭ

**Москва 2022 г.**

## **СОДЕРЖАНИЕ**

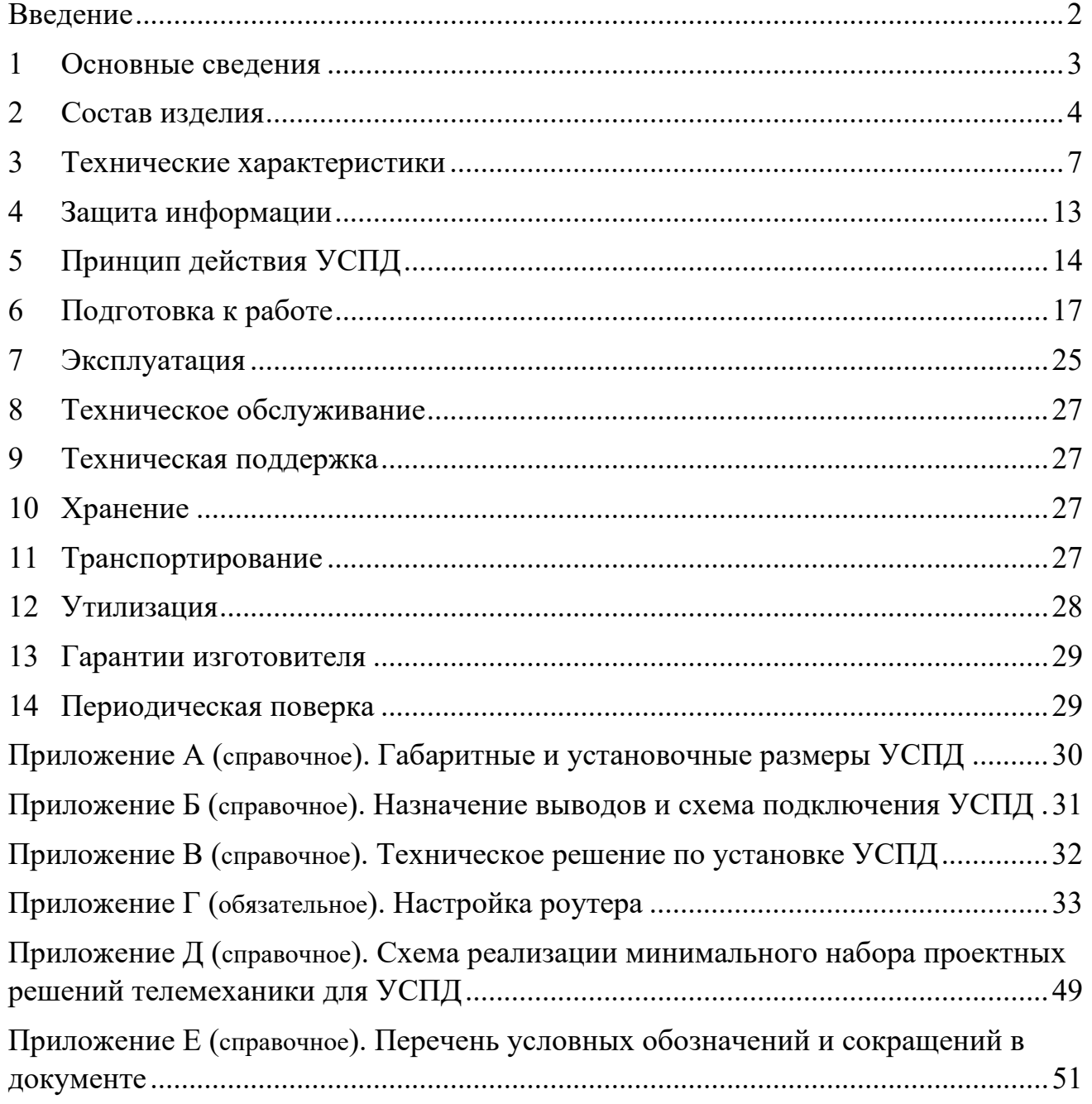

## **ВВЕДЕНИЕ**

<span id="page-2-0"></span>Настоящее руководство по эксплуатации (далее – *Руководство*) определяет порядок эксплуатации Устройства сбора и передачи данных «ВАВИОТ» (далее – *УСПД* или *УСПД «ВАВИОТ»*).

Перед проведением монтажно-наладочных работ и последующей эксплуатацией следует внимательно изучить настоящее руководство и эксплуатационную документацию на приборы учета и другие подключаемые к УСПД устройства и датчики.

УСПД «ВАВИОТ» соответствует ТУ 26.51.43-005-05534663-2018 «Устройства сбора и передачи данных «ВАВИОТ» Технические условия».

Регистрационный номер утвержденного типа средства измерений УСПД «ВАВИОТ» в Федеральном информационном фонде по обеспечению единства измерений – №71879-18.

Перечень условных обозначений и сокращений, используемых в Руководстве, приведен в Приложении Е.

### **1 ОСНОВНЫЕ СВЕДЕНИЯ**

<span id="page-3-0"></span>УСПД «ВАВИОТ» предназначено для сбора, накопления, хранения и передачи накопленной информации о результатах измерений и состоянии средств измерений и объектов контроля с приборов учета энергоресурсов, измерителей, регистрирующих устройств и датчиков (далее – *устройств нижнего уровня* или *нижнего уровня* или *уровня ИИК*) на устройства (программное обеспечение) верхнего уровня информационно-измерительных систем контроля и учета энергоресурсов (далее – *ПО верхнего уровня* или *верхнего уровня* или *уровня ИВК*) с метками интервалов времени, а также для измерений интервалов времени при помощи встроенных часов от показания времени, полученного либо от устройств верхнего уровня информационно-измерительных систем, либо от приемника сигналов ГЛОНАСС/GPS, и обеспечивает передачу информации о времени с учетом отсчитанных интервалов времени устройствам нижнего уровня, имеющим встроенные часы.

УСПД «ВАВИОТ» в комплекте с приборами учета типа ФОБОС 3 с функцией телесигнализации выполняет функции телесигнализации, телеизмерений и телеуправления по отношению к верхнему уровню АИИС КУЭ или ОИК АСДУ.

УСПД «ВАВИОТ» выполняет также функцию предоставления интерфейса прямого доступа с верхнего уровня к собранной УСПД информации и непосредственно к источникам информации – устройствам нижнего уровня (т.е. доступа в режиме «прозрачного канала»).

Область применения УСПД «ВАВИОТ» – объекты жилищнокоммунального и промышленного назначения, в том числе объекты оптового и розничного рынка энергоресурсов.

УСПД «ВАВИОТ» в основном устанавливаются на энергообъектах и других сооружениях и предназначены для наружного применения. Антеннофидерные компоненты УСПД устанавливаются преимущественно на верхних элементах конструкций зданий, опорах, вышках и других сооружениях, имеющих преобладающую высоту на местности.

УСПД «ВАВИОТ» изготовлено ООО «Телематические Решения», г. Москва. Сделано в России.

## **2 СОСТАВ ИЗДЕЛИЯ**

<span id="page-4-0"></span>УСПД «ВАВИОТ» является функционально и конструктивно законченным изделием, выполненным в едином корпусе промышленного исполнения (за исключением внешних антенно-фидерных устройств).

УСПД состоит из аппаратной и программной части. Аппаратная часть содержит базовую станцию сетей радиодоступа (Базовая станция NB-Fi У, далее – *базовая станция*) с встроенными часами реального времени и литиевой батареей для обеспечения их бесперебойной работы, со встроенным приемником ГЛОНАСС/GPS в качестве источника точного времени и координат УСПД (с указанием широты, долготы), а также включает интерфейс Ethernet (или несколько дополнительных опционально), интерфейс RS-485 (или несколько дополнительных опционально), дискретные входы (не менее четырех), GSMмодем технологий 3G или 4G, второй GSM модем (или несколько, опционально) или терминал спутниковой связи, источник вторичного и резервного ионисторного питания (опционально), антенно-фидерные устройства (наличие и состав определяются в конкретном заказе).

Конструкция УСПД предусматривает одностороннее обслуживание (доступ ко всему обслуживаемому электрооборудованию и элементам конструктивно предусмотрен только с одной стороны).

Корпус УСПД имеет класс защиты от проникновения твердых предметов и воды IP66 (по ГОСТ 14254-2015). Охлаждение УСПД обеспечивается естественной конвекцией. В УСПД предусмотрена световая и звуковая индикация о состоянии питания и связи.

На УСПД при заказе изделия по требованию сетевой компании наносится её логотип и контактная информация (указывается в паспорте на УСПД).

На УСПД наносится заводской номер, состоящий из 10 цифр шрифтом Arial размером не менее 30 мм.

Программная часть УСПД встроена в аппаратную часть.

Общий вид УСПД, состав и устройство УСПД, а также места пломбирования, отображены на рисунке 1. Габаритные размеры УСПД приведены в Приложении А, назначение выводов и схема подключения УСПД приведены в Приложении Б.

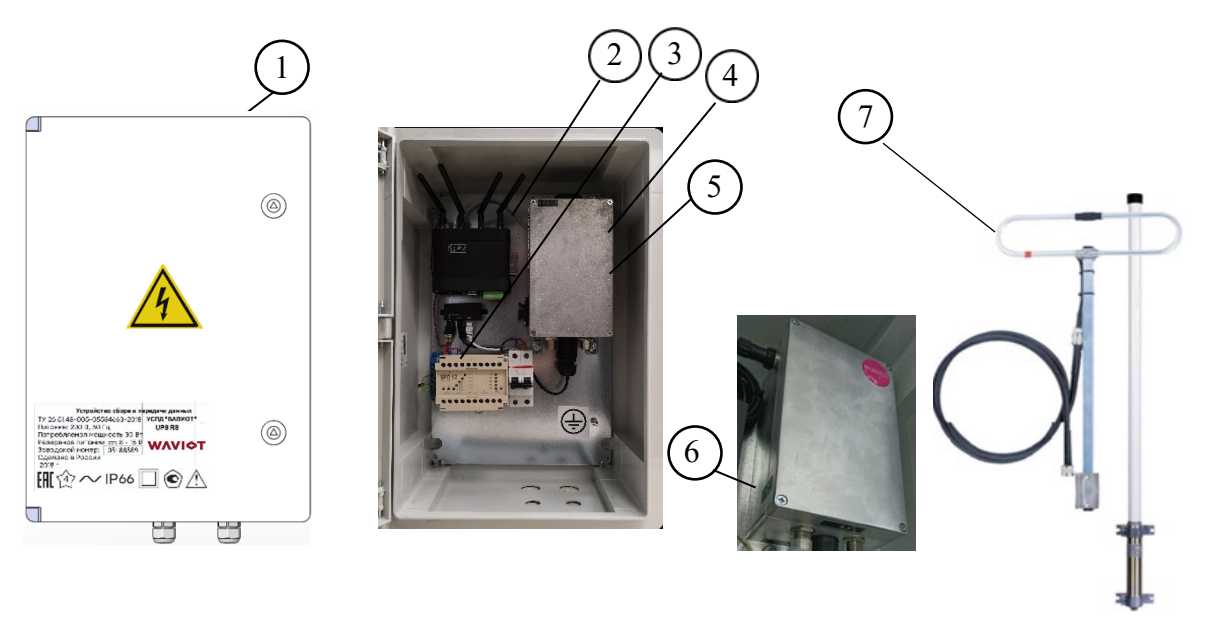

- общий вид УСПД;
- GSM-модем;
- источник вторичного и резервного ионисторного питания;
- базовая станция;
- место пломбирования ОТК (номерная этикетка);
- место нанесения знака поверки;
- 7 антенно-фидерные устройства.

Рисунок 1 – Общий вид, состав и устройство, места пломбирования УСПД «ВАВИОТ»

УСПД «ВАВИОТ» выпускаются в нескольких модификациях, с опциональной возможностью кодирования функциональности дополнительными обозначениями. Условное обозначение УСПД «ВАВИОТ» определяется в соответствии с рисунком 2.

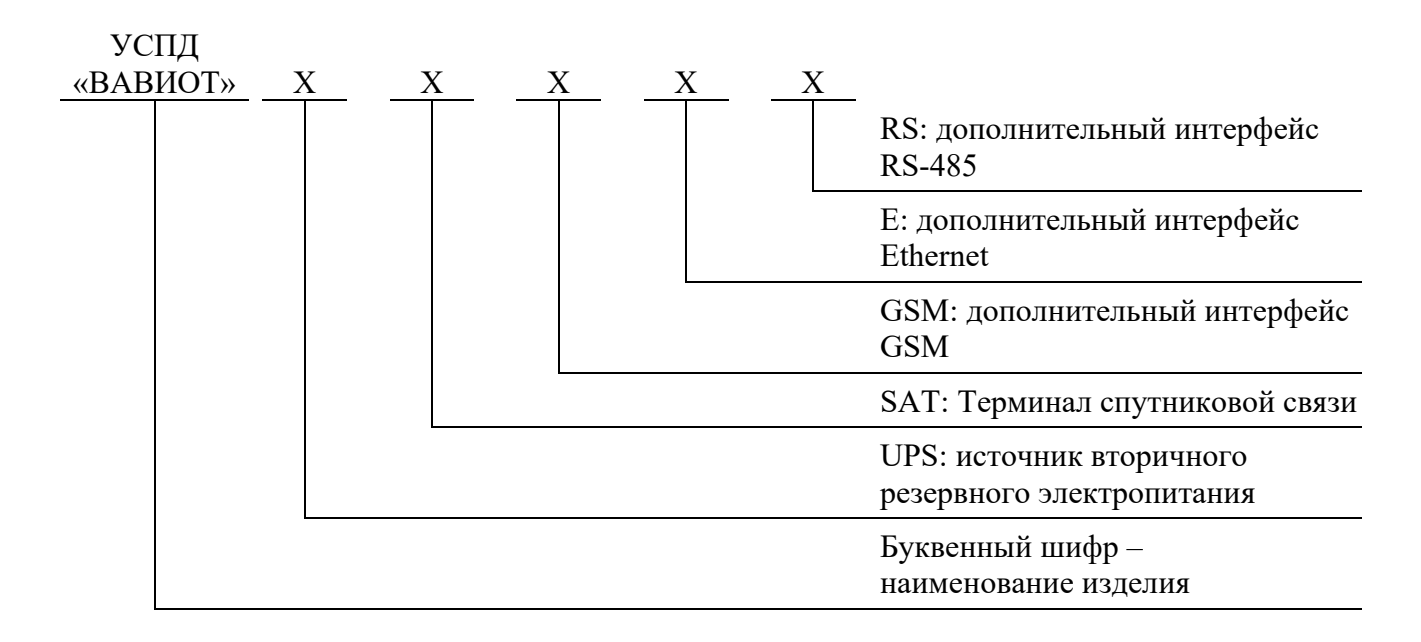

#### Примечания –

1. Каждое дополнительное значение X в условном обозначении: дополнительная опция в модификации УСПД;

2. Нет обозначения: опция в модификации отсутствует.

Рисунок 2 – Условное обозначение УСПД «ВАВИОТ»

Пример обозначения УСПД: УСПД «ВАВИОТ» UPS GSM Е RSRS – Устройство сбора и передачи данных «ВАВИОТ» с вторичным источником бесперебойного электропитания, c вторым GSM модемом, вторым интерфейсом Ethernet и двумя дополнительными интерфейсами RS-485.

## **3 ТЕХНИЧЕСКИЕ ХАРАКТЕРИСТИКИ**

<span id="page-7-0"></span>Основные технические характеристики УСПД представлены в таблице 1. Таблица 1 – Основные технические характеристики УСПД

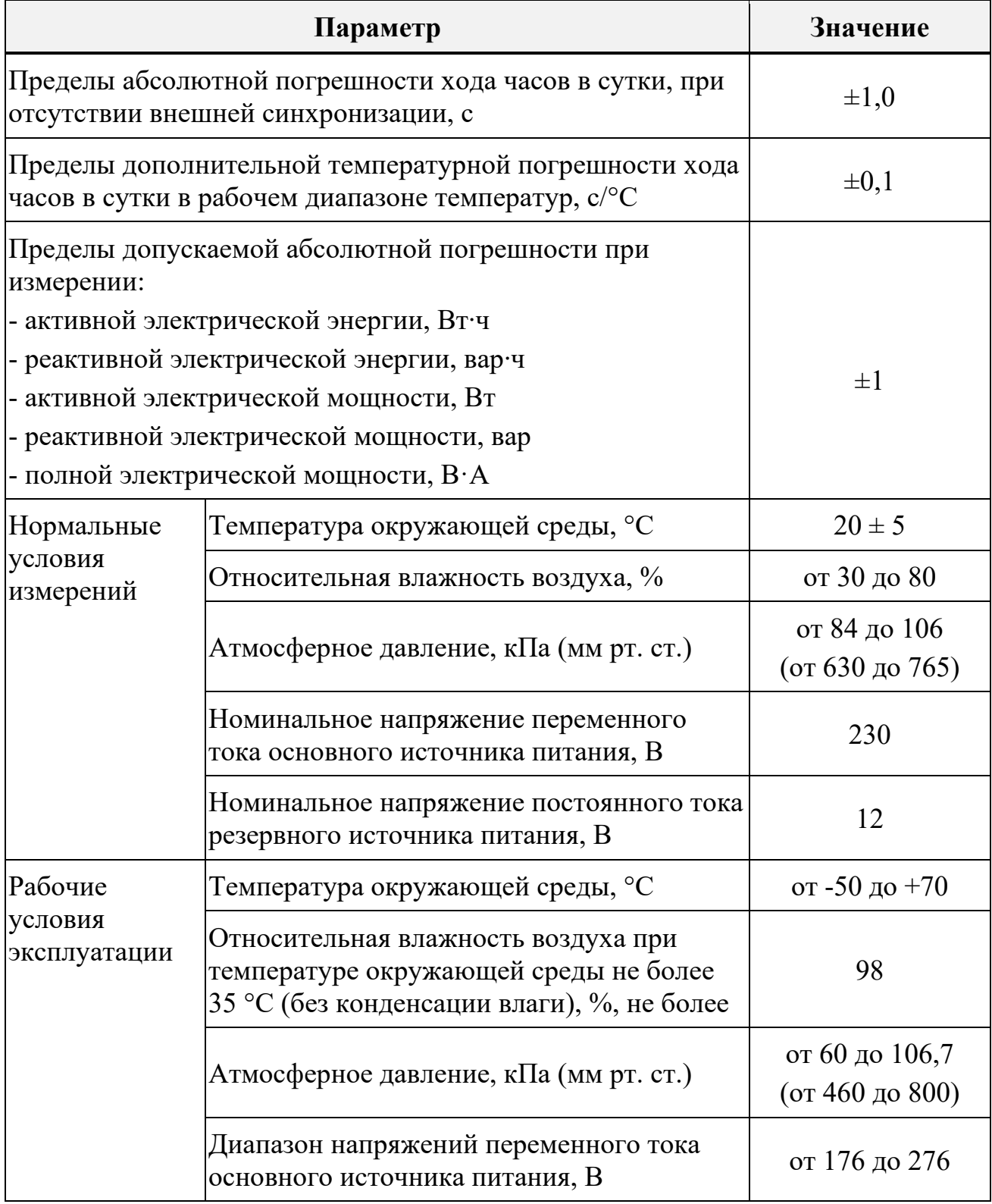

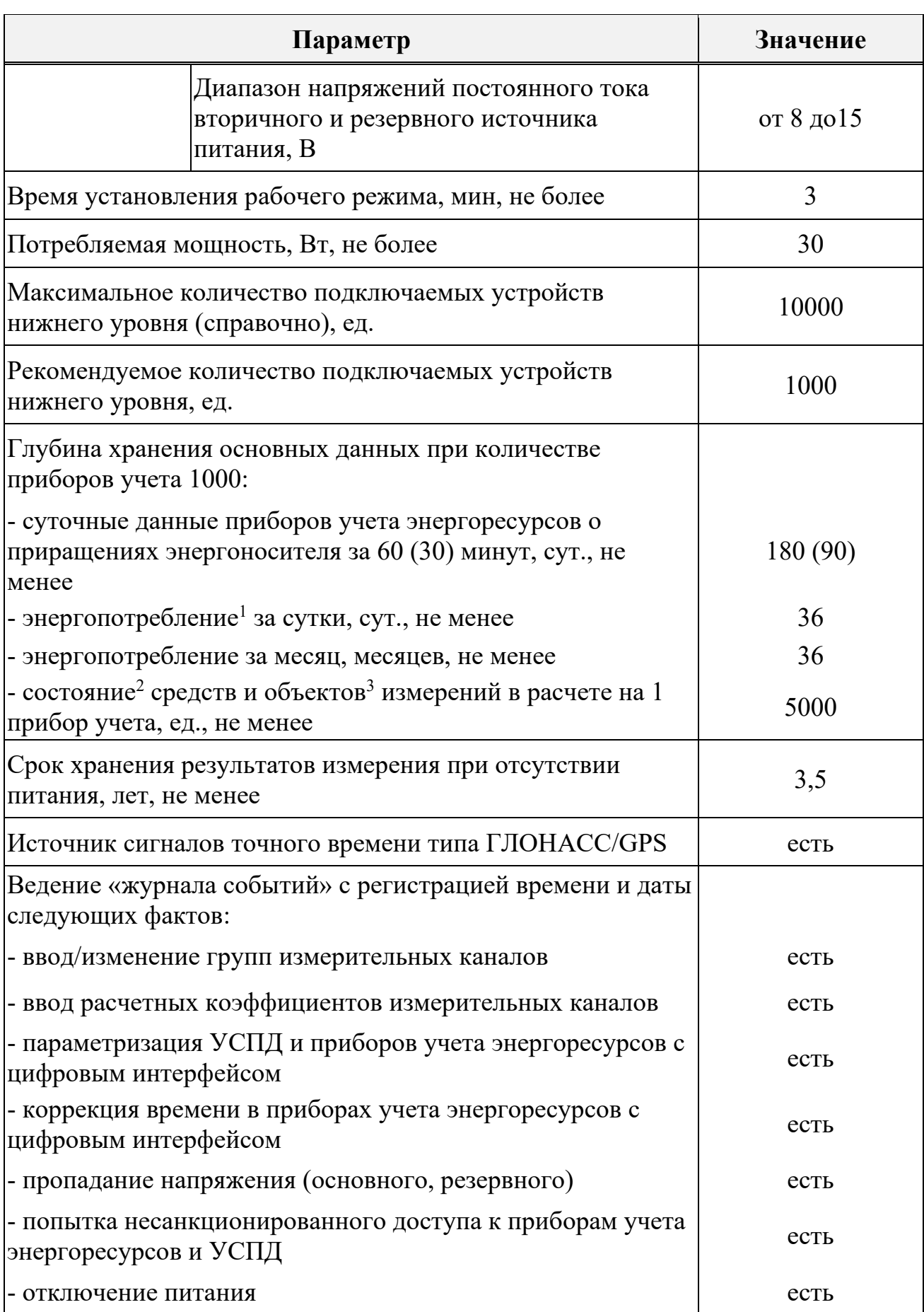

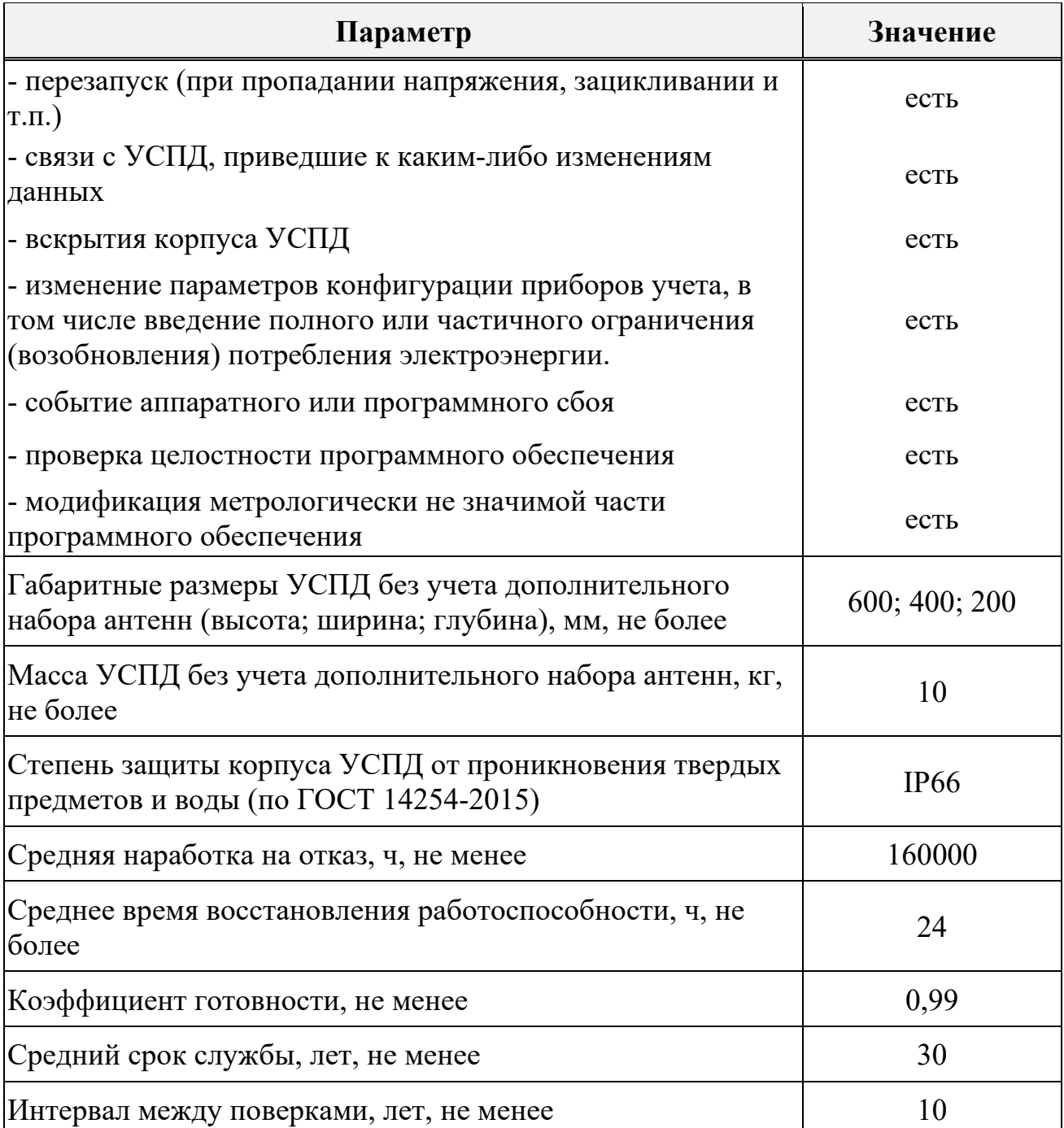

Примечания –

1. Под энергопотреблением счетчика понимается профиль параметров, включающий в себя следующую информацию:

- − метка времени;
- − потарифные показания от начала работы;
- − импорт активной энергии от начала работы;
- − экспорт активной энергии от начала работы;
- − реактивная энергия, импорт от начала работы;
- − реактивная энергия, экспорт от начала работы;
- − статус некачественной энергии;
- − время работы счетчика.

2. Под состоянием средства измерения для счетчиков электрической энергии (далее – счетчики) понимаются, как минимум, следующие параметры:

- − включение/выключение счетчика;
- − состояние реле нагрузки счетчика;
- − событие воздействия магнитным полем;
- − событие срабатывания электронной пломбы клеммной крышки или корпуса;
- − состояние дискретных входов (при наличии);
- − результат самодиагностики счетчика (не реже раза за сутки).

3. Под состоянием объекта измерения для счетчика понимаются данные, полученные по каналам телесигнализации и телеизмерения.

Перечень основных приборов учета, с которыми УСПД обеспечивает сбор данных представлен в таблице 2.

### Таблица 2

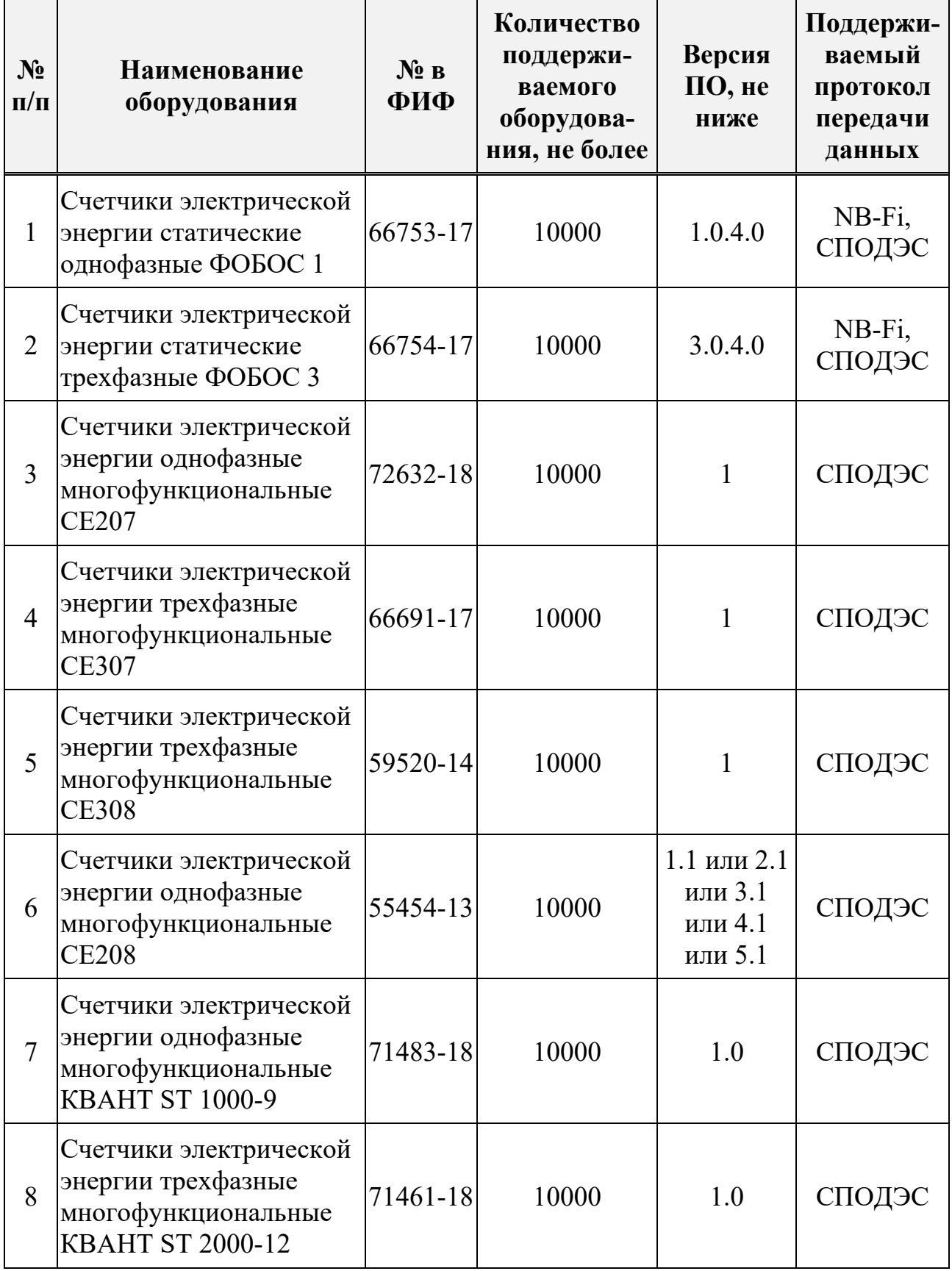

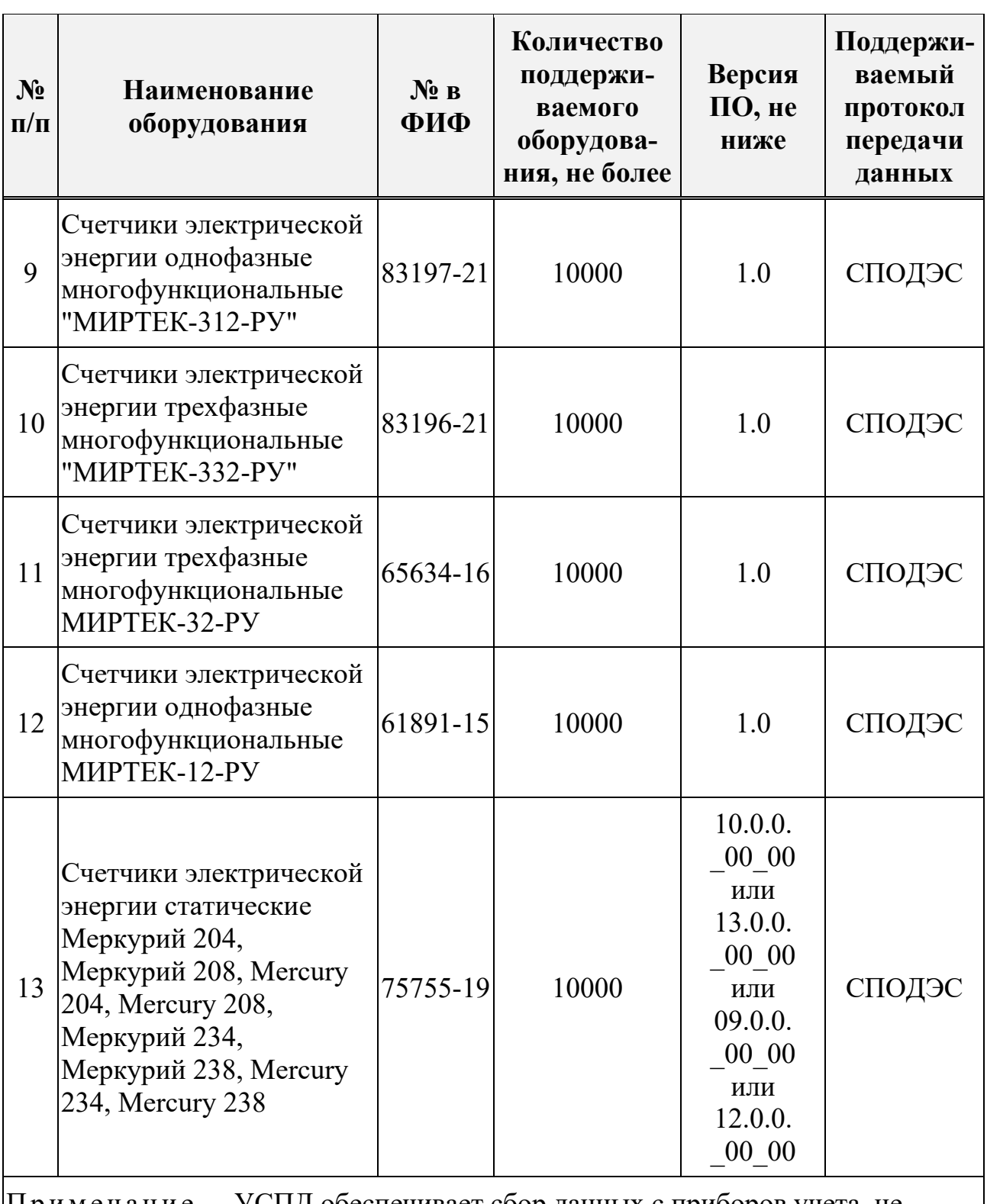

Примечание – УСПД обеспечивает сбор данных с приборов учета, не приведенных в таблице, но поддерживающих передачу данных по протоколу СПОДЭС.

## **4 ЗАЩИТА ИНФОРМАЦИИ**

<span id="page-13-0"></span>Защита параметров и данных УСПД «ВАВИОТ» от несанкционированного доступа по интерфейсам организована с помощью использования многоуровневой системы паролей (не менее двух) с разграничением полномочий пользователей различных уровней доступа в соответствии с ГОСТ Р 58940-2020.

Физический доступ к УСПД не позволяет получить доступ к изменению параметров или данных. Несанкционированное изменение настроечных параметров невозможно без вскрытия базовой станции.

Обмен по интерфейсам с устройствами нижнего уровня и между внешней и внутренней частями ПО защищен схемами и алгоритмами шифрования согласно ГОСТ Р 34.12-2015 «Информационная технология. Криптографическая защита информации. Блочные шифры» и ГОСТ Р 34.13-2015 «Информационная технология. Криптографическая защита информации. Режимы работы блочных шифров», что исключает возможность корректировки данных.

Идентификационные данные ПО УСПД «ВАВИОТ» указаны в таблице 3. Таблица 3 – Идентификационные данные ПО

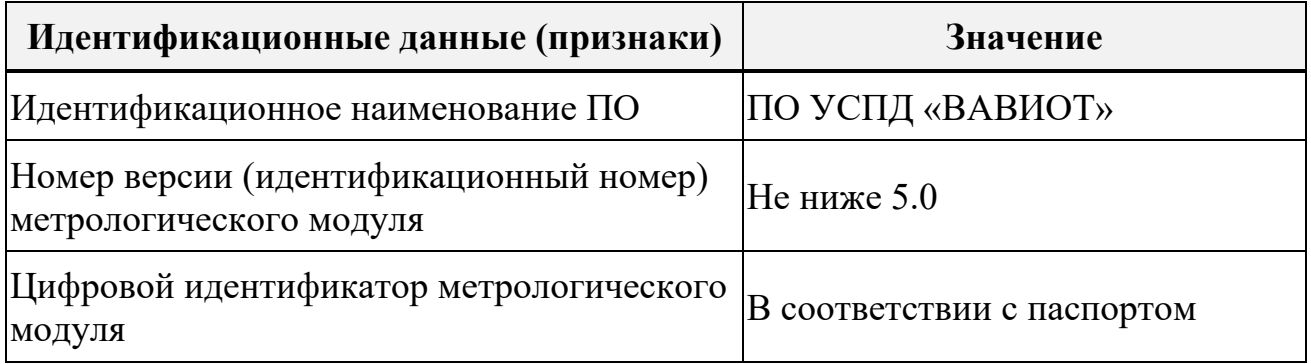

Уровень защиты ПО от непреднамеренных и преднамеренных изменений – «высокий» в соответствии с рекомендациями Р 50.2.077-2014.

## **5 ПРИНЦИП ДЕЙСТВИЯ УСПД**

<span id="page-14-0"></span>Принцип действия УСПД «ВАВИОТ» основан на двунаправленном обмене данными в цифровой форме по радиоканалу технологии NB-Fi или GSM, а также по интерфейсу RS-485, с устройствами нижнего уровня (уровня ИИК) с последующей обработкой, хранением полученной информации в энергонезависимой памяти и выдачей накопленной информации по интерфейсам GSM/GPRS, Ethernet, спутниковой связи периодически по регламенту с возможностью удаленной настройки, спорадически или по запросу на верхний уровень (уровень ИВК).

УСПД обеспечивает автоматический поиск устройств нижнего уровня, включение их в схему опроса, автоматический сбор данных с устройств нижнего уровня, телеизмерений и телесигнализации, диагностической и другой информации с этих устройств, накопление и хранение собранной информации в энергозависимой памяти.

УСПД обеспечивает передачу собранной информации на верхний уровень (уровень ИВК).

УСПД обеспечивает прямой доступ к устройствам нижнего уровня с цифровым интерфейсом в режиме «прозрачного канала».

УСПД обеспечивает защиту данных от несанкционированного доступа как при подключении к публичным сетям, так и закрытым сетям связи, в том числе с использованием защищенного канала VPN с шифрованием.

УСПД обеспечивает передачу на приборы учета команды на отключение (включение) потребителей, в том числе с применением внешних модулей телеуправления.

УСПД обеспечивает передачу на приборы учета команды ограничения предельной мощности нагрузки потребителей, в том числе с применением внешних модулей телеуправления.

УСПД обеспечивает передачу на приборы учета команды ограничения предельной мощности нагрузки потребителей, в том числе с применением внешних модулей телеуправления.

УСПД обеспечивает сбор и передачу данных телеизмерения, телесигнализации (не менее четырех дискретных портов напряжением до 30 В) и исполнение команд телеуправления и управление коммутационным аппаратом (дополнительные функции телемеханики реализуются через внешний дополнительный модуль), включая сбор и передачу данных о состоянии средств и объектов измерения, результаты измерений, сигналы неисправности технических средств.

УСПД обеспечивает ведение «журнала событий», с регистрацией времени и даты, также имеет функцию самодиагностики с записью событий в энергозависимой памяти.

УСПД обеспечивает фиксацию версий протоколов информационного обмена, версии встроенного программного обеспечения и, при необходимости, версии прочих компонент аттестуемого оборудования при проведении аттестационных испытаний.

УСПД обеспечивает обновление встроенного программного обеспечения (прошивки) только с использованием защищенного канала связи с шифрованием.

В УСПД предусматривается фиксация показаний устройств нижнего уровня на единый момент времени (реализация функции «Стоп-кадр»).

Технология передачи данных NB-Fi обеспечивает реализацию схем и алгоритмов шифрования данных согласно ГОСТ Р 34.12-2015 «Информационная технология. Криптографическая защита информации. Блочные шифры» и ГОСТ Р 34.13-2015 «Информационная технология. Криптографическая защита информации. Режимы работы блочных шифров».

В УСПД обеспечена поддержка двухстороннего информационного обмена по открытым протоколам, в том числе МЭК 62056 DLMS/COSEM (спецификация СПОДЭС) по интерфейсам NB-Fi, GSM/GPRS или RS-485, а также МЭК 60870-5- 104 по интерфейсам GSM/GPRS, Ethernet или SAT.

Снятие накопленных данных так же возможно с помощью прикладного ПО «USPDConfig», установленного на портативный компьютер.

УСПД предназначена для непрерывного функционирования.

В УСПД организована защита от зацикливания («watchdog»), которая реализована программно-аппаратным методом.

УСПД интегрировано в ПО ИВК «Пирамида-сети» и, в частности обеспечивает:

- − считывание всех накопленных и текущих данных и журналов событий ИИК;
- − запись тарифных расписаний,
- − запись лимитов мощности для управления нагрузкой;
- − выключение/включение реле управления нагрузкой;
- − считывание данных с ИИК, подключенных к УСПД, в режиме «прозрачного канала»;
- − возможность удаленного параметрирования в режиме «прозрачного канала».

УСПД предназначено преимущественно для наружного применения.

Одним из возможных вариантов установки УСПД является установка на опоре ЛЭП или на/в ТП/КТП c выносом антенн связи на первую опору.

Допускается установка УСПД в других помещениях, в том числе с повышенной опасностью и в ограниченных пространствах, с выносом антенн связи на близкорасположенные объекты, имеющие преобладающую высоту на местности.

Рекомендации по установке УСПД приведены в разделе 7.4 настоящего Руководства по эксплуатации, техническое решение по установке приведено в Приложении В.

## **6 ПОДГОТОВКА К РАБОТЕ**

<span id="page-17-0"></span>УСПД «ВАВИОТ» может использоваться в нескольких режимах:

− режим «УСПД»;

− режим «Базовая станция» («БС»);

− режим «Шлюз».

До монтажа УСПД в случае использования для передачи данных на верхний уровень канала GSM/GPRS, необходимо установить в модем GSM (роутер), входящий в состав УСПД или (и) дополнительный USB-GSM/GPRS модем, simкарту местного оператора с фиксированным IP-адресом.

Примечание – Если УСПД предполагается использовать только в качестве каналообразующей аппаратуры (режимы «БС», «Шлюз»), то достаточно установить sim-карту, поддерживающую любой тарифный план с GPRS трафиком.

Основная регулировка УСПД выполняется при выпуске с производства.

Пользовательскими настройками УСПД являются перевод на синхронизацию встроенных часов УСПД от сервера верхнего уровня АИИС КУЭ и предварительное внесение «белого списка» приборов учета (далее – *ПУ*), а также:

- − возможность задания запрета корректировки времени ПУ;
- − возможность задания запрета корректировки времени ПУ при отсутствии синхронизации от источника точного времени более определённого времени;
- − возможность задания запрета корректировки времени ПУ при наличии сигнала неисправности встроенной батареи таймера.

Эти и некоторые другие настройки могут быть выполнены в УСПД после установки и подачи питания.

Настройки выполняются программой конфигурирования УСПД «USPDConf».

Возможность выполнения конфигурирования УСПД с помощью ИВК ВУ реализуется одновременно с внедрением универсального протокола обмена СПОДУС.

Порядок настройки УСПД «ВАВИОТ» приведен ниже.

Описание способа дополнительной настройки роутера, требуемой при установке, описано в Приложении Г.

Перед началом эксплуатации в качестве УСПД в него должны быть записаны ID-адреса устройств (для счетчиков ФОБОС совпадают с заводскими номерами), которые предполагается устанавливать на конкретном объекте («белые списки»). Это необходимо для того, чтобы информационный обмен с устройствами нижнего уровня обеспечивался сразу после их включения на объекте. Устройства нижнего уровня, не прописанные предварительно в УСПД, также будут «видны» в УСПД, но данные с них собираться не будут, и управление ими будет невозможно.

С целью предварительной настройки и тестирования работоспособности УСПД на месте установки предлагается выполнить ряд операций использованием ПК с предустановленной программой конфигурирования УСПД «USPDConf». Для работы с программой необходимо зарегистрироваться в информационной системе «WAVIoT», расположенной по адресу https://auth.waviot.ru, после чего отправить письмо на адрес службы технической поддержки support $(a)$ waviot.ru для предоставления доступа.

После запуска на компьютере ПО «USPDConf» необходимо пройти авторизацию в системе. Дальнейший состав и порядок операций будет определяться выбранным типом канала связи УСПД с верхним уровнем.

С целью разграничения полномочий пользователей при работе с ПО «USPDConf» и web-интерфейсом УСПД существует два уровня пользователей: «admin» и «guest». При авторизации с уровнем «admin» пользователю доступны как считывание, так и настройка параметров УСПД, пользователю уровня «guest» запрещены и недоступны любые настройки.

Для настройки канала связи GSM нужно авторизоваться при помощи ПО «USPDConf» в УСПД по IP адресу SIM-карты, с использованием логина admin и пароля admin (заводская установка).

При использовании выделенных каналов GSM-связи (локальной сети), необходимо перейти во вкладку «Настройки» - «Локальная сеть» и указать IP адрес, маску подсети и основной шлюз. Более подробно порядок настроек приведен в Приложении Г.

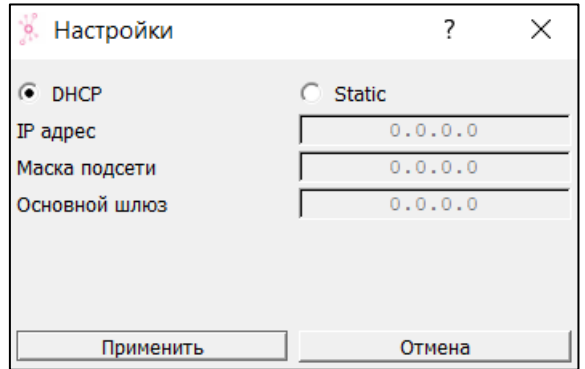

Рисунок 3 – Настройки локальной сети

Для настройки канала связи Ethernet необходимо авторизоваться при помощи ПО «USPDConf» в УСПД по IP адресу 192.168.0.100, с использованием логина *admin*, пароля *admin* (заводские настройки), или другим учетных данных, представленных владельцем УСПД.

Главная страница конфигуратора УСПД изображена на рисунке 4.

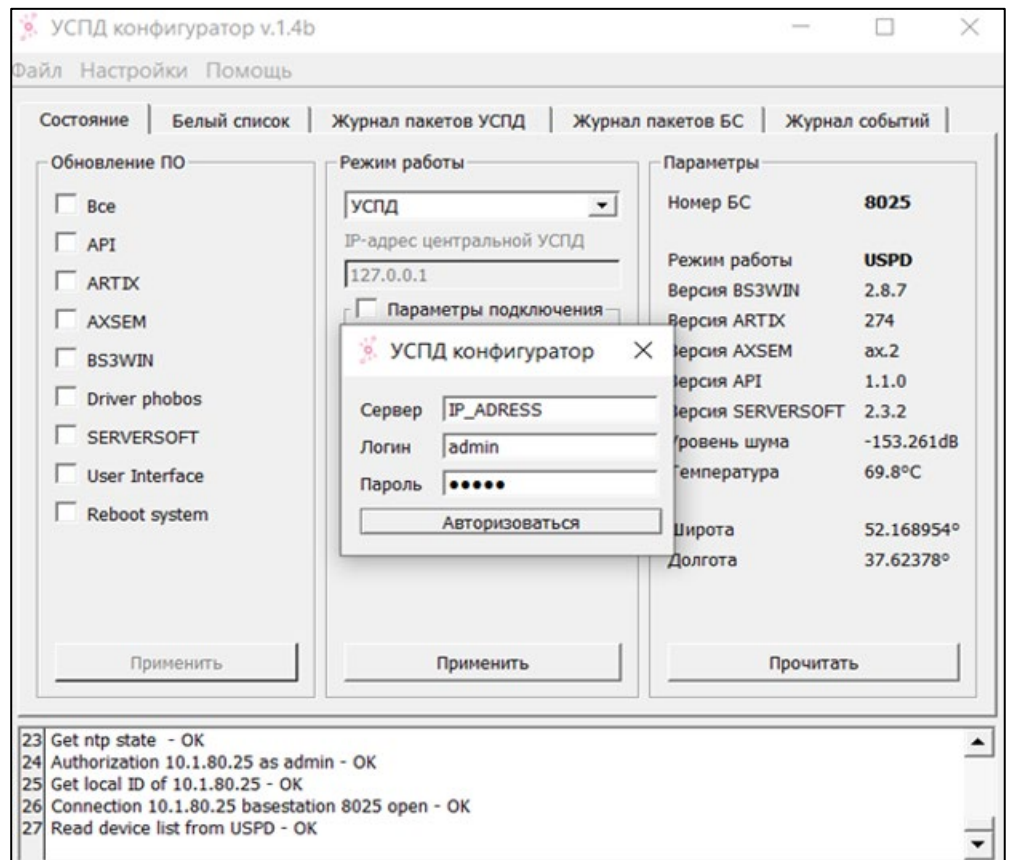

Рисунок 4 – Главная страница конфигуратора УСПД

Синхронизация времени часов устройств нижнего уровня, которые находятся в «белом списке» и на связи с УСПД, производится автоматически.

Для выбора способа синхронизации встроенных часов УСПД необходимо перейти во вкладку «Настройки» - «Время» (см. рисунок 5).

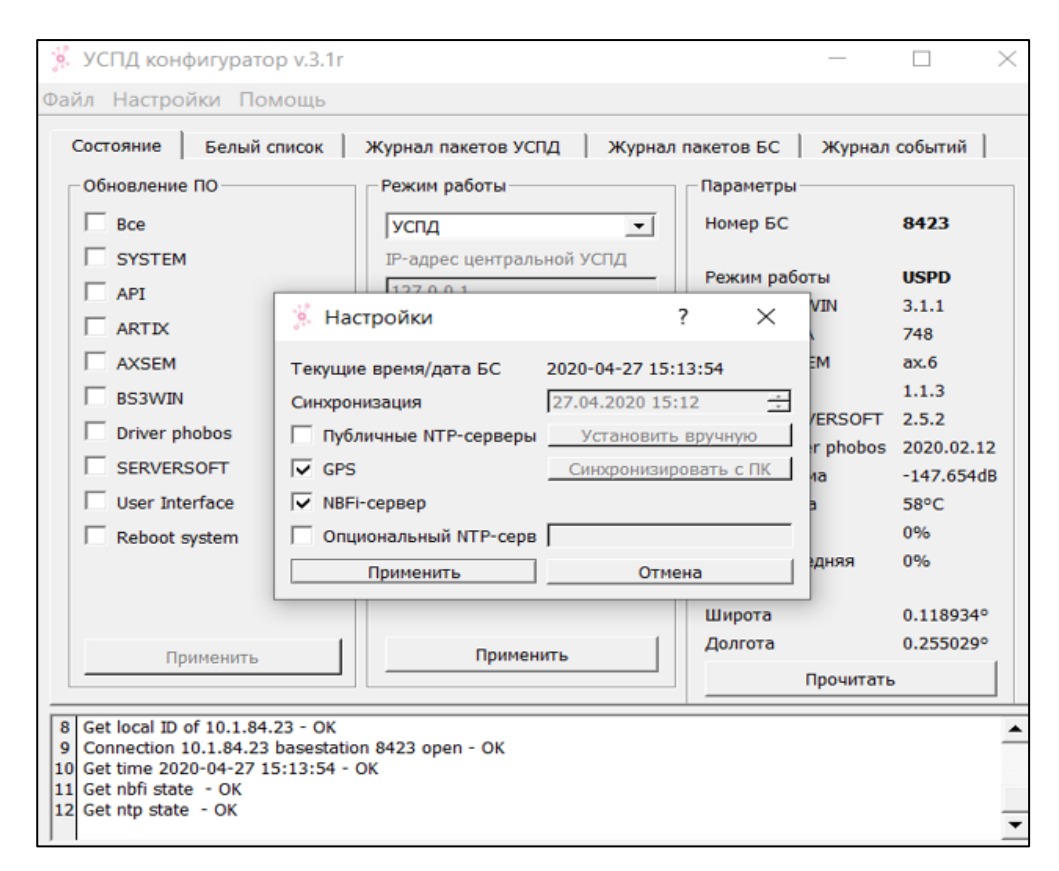

Рисунок 5 – Выбор режима синхронизации встроенных часов УСПД

В случае выбора режима «GPS», синхронизация будет обеспечиваться встроенным GPS приемником. В случае отключения синхронизации по «GPS» есть возможность, синхронизировать с сервером точного времени «Опциональный NTP - сервер» или с «Публичные NTP - сервера».

Для настройки режима работы УСПД необходимо выбрать вкладку «Режим работы», в которой возможно установить режим «БС» либо режим «УСПД», при котором данные обрабатываются и хранятся в УСПД. Возможно также установить режим «Шлюз», который предполагает настройку передачи данных через «Шлюзы» по каналу GSM на УСПД в режиме «УСПД», где данные будут обрабатываться и храниться.

Режим «Шлюз» позволяет выстроить систему из УСПД – сервера и нескольких «Шлюзов». Для этого в настройке «IP-адрес УСПД в режиме «Шлюза» нужно ввести сетевой адрес УСПД, который будет обрабатывать, хранить и передавать информацию в ПО верхнего уровня.

Примечание – Если часовой пояс региона шлюза не совпадает с часовым поясом UTC+3, то необходимо обратиться за помощью в службу технической поддержки, написав письмо с пояснением по электронному адресу support@waviot.ru.

После выбора режима работы устройства необходимо нажать на кнопку «Применить». Этапы настройки отобразятся в нижнем окне конфигуратора.

После перевода в режим УСПД необходимо предварительно занести в него ID адреса устройств нижнего уровня, которые предполагается использовать в тестировании или в условиях эксплуатации на объекте - «белый список».

Поле «Текущий список» позволяет вычитать список ID-адресов устройств нижнего уровня, ранее загруженных на УСПД (если таковые имеются), выборочно удалить и сохранить адреса, при необходимости удалить неиспользуемые ID-адреса (см. рисунок 6). Только после этого можно заносить новые адреса в «белый список». Для этого в поле «Добавить список» нужно вставить перечень адресов в пустое поле, через запятую (см. рисунок 6), либо загрузить «Из файла» в формате .txt, учитывая, что адреса в файле также должны разделяться запятой, после чего нужно нажать на кнопку «Записать».

В поле «Текущий список» имеется флажок «При удалении возвращать в CRX», при этом адреса, удаленные из текущего списка с выставленным флажком CRX, перейдут на опрос через облачную информационную систему «WAVIoT» и сеть базовых станций, подключенных к этой информационной системе. Тем самым управление соответствующими устройствами не будет утеряно.

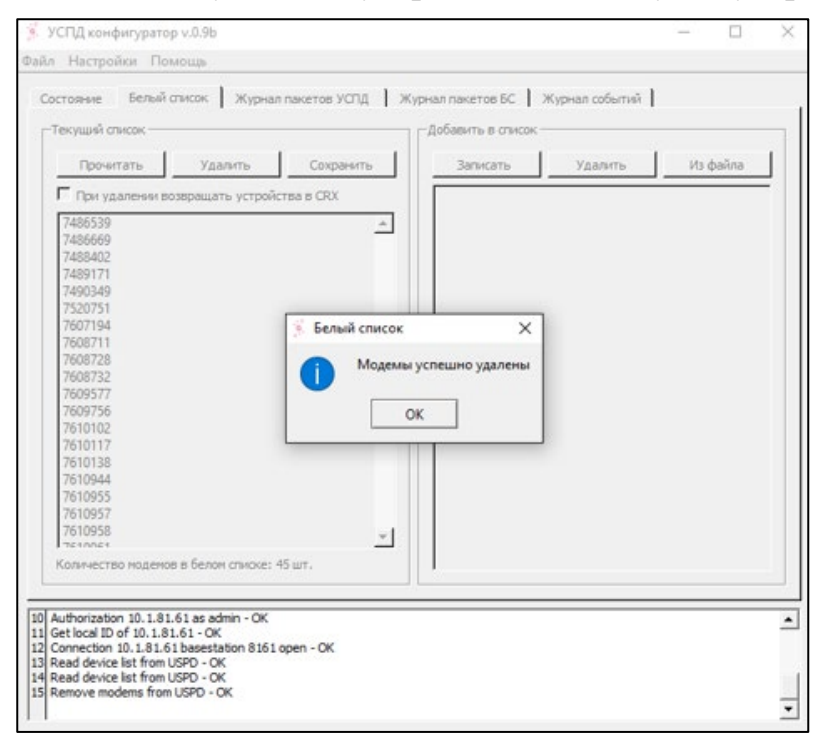

Рисунок 6 – Удаление неиспользуемых номеров адресов

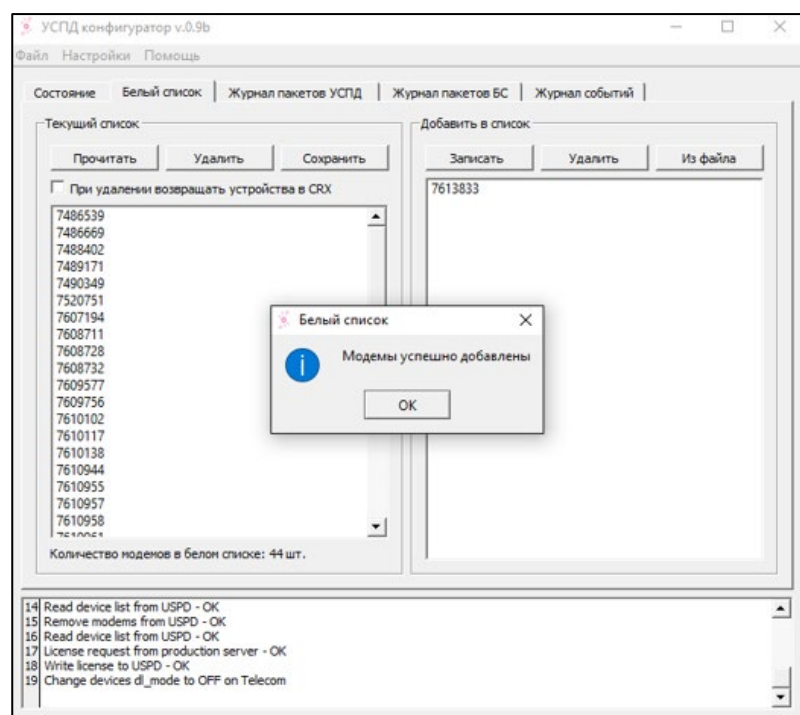

Рисунок 7 – Запись новых номеров адресов в «белый список»

Для тестирования основных функций УСПД необходимо выбрать на главной странице вкладку «Помощь» и перейти в web-интерфейс УСПД (см. рисунок 8).

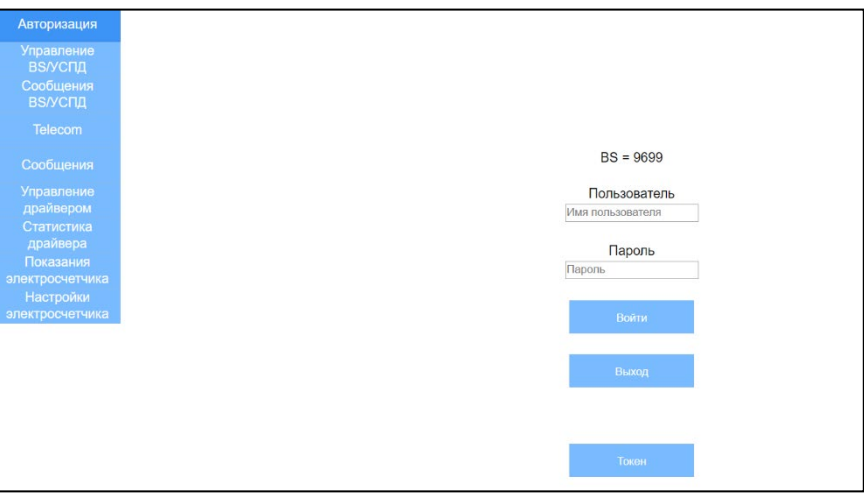

Рисунок 8 – Страница тестирования функций УСПД

После перехода в web-интерфейс УСПД необходимо снова пройти авторизацию (заводские настройки: логин *admin*, пароль *admin*).

Далее можно выбрать и установить необходимый интервал отправки показаний для устройств нижнего уровня (электросчетчиков) в подменю «Настройки электросчетчика» - «Периоды интегрирования» - «Период записи в профиль 1 (нагрузки / часовой) [мин]».

Результаты чтения данных можно просмотреть во вкладке «Показания электросчетчика», вставив в окно «modem\_id» ID-адрес и выбрав необходимое отображение значений, в текущем примере – часовой профиль. Пример отображения результатов приведен на рисунке 9.

| Авторизация       | 7486051 | 21.09.2019                | 00:00 | 26.09.2019                                |        | 00:00 | суточные |      |        |                | →            |              |    |          |   |                |          |                                                                                                    |           |  |
|-------------------|---------|---------------------------|-------|-------------------------------------------|--------|-------|----------|------|--------|----------------|--------------|--------------|----|----------|---|----------------|----------|----------------------------------------------------------------------------------------------------|-----------|--|
|                   | счетчик | профиль                   |       | index время счетчика                      | ts get |       |          |      |        |                |              |              |    |          |   |                |          | Pmax   A+ Tcym   A+ T1   A+ T2   A+ T3   A+ T4   A- Tcym   A- T1   A- T2   A- T3   A- T4   R+ Tcym   R+ T1   R+ T2 |           |  |
| <b>Управление</b> | 7486051 | $.0.98.2.0.255$ 98        |       | 2019.09.24 00:00:00 2019.09.24 12:08:05 0 |        |       |          | 6362 | 6362   | $\overline{0}$ | $\mathbf 0$  |              |    | $\bf{0}$ |   |                |          | 22218                                                                                                    | $22218$ 0 |  |
| <b>ВЗЛУСПД</b>    | 7486051 | 1.0.98.2.0.255 97         |       | 2019.09.23 00:00:00 2019.09.23 06:19:27 0 |        |       |          | 6362 | 6362   |                | $\bf{0}$     |              |    | $\bf{0}$ |   |                |          | 22201                                                                                                    | 222010    |  |
| Сообщения         | 7486051 | 1.0.98.2.0.255 96         |       | 2019.09.22 00:00:00 2019.09.22 04:31:29 0 |        |       |          | 6362 | 6362   | $\overline{0}$ | $\mathbf{0}$ | $\mathbf{0}$ |    | $\bf{0}$ |   | $\overline{0}$ |          | 22140                                                                                                    | $22140$ 0 |  |
| <b>ВS/УСПД</b>    |         | 7486051 1.0.98.2.0.255 95 |       | 2019.09.21 00:00:00 2019.09.21 08:28:46 0 |        |       |          | 6362 | 6362 0 |                | $\mathbf 0$  | $\bf{0}$     | 10 | $\bf{0}$ | 0 | $\mathbf 0$    | $\Omega$ | 22075                                                                                                    | 22075 0   |  |
|                   |         |                           |       |                                           |        |       |          |      |        |                |              |              |    |          |   |                |          |                                                                                                    |           |  |
| Telecom           |         |                           |       |                                           |        |       |          |      |        |                |              |              |    |          |   |                |          |                                                                                                    |           |  |
|                   |         |                           |       |                                           |        |       |          |      |        |                |              |              |    |          |   |                |          |                                                                                                    |           |  |
| Сообщения         |         |                           |       |                                           |        |       |          |      |        |                |              |              |    |          |   |                |          |                                                                                                    |           |  |
| Управление        |         |                           |       |                                           |        |       |          |      |        |                |              |              |    |          |   |                |          |                                                                                                    |           |  |
| драйвером         |         |                           |       |                                           |        |       |          |      |        |                |              |              |    |          |   |                |          |                                                                                                    |           |  |
| Статистика        |         |                           |       |                                           |        |       |          |      |        |                |              |              |    |          |   |                |          |                                                                                                    |           |  |
| драйвера          |         |                           |       |                                           |        |       |          |      |        |                |              |              |    |          |   |                |          |                                                                                                    |           |  |
|                   |         |                           |       |                                           |        |       |          |      |        |                |              |              |    |          |   |                |          |                                                                                                    |           |  |
| Показания         |         |                           |       |                                           |        |       |          |      |        |                |              |              |    |          |   |                |          |                                                                                                    |           |  |
| электросчетчика   |         |                           |       |                                           |        |       |          |      |        |                |              |              |    |          |   |                |          |                                                                                                    |           |  |
| Настройки         |         |                           |       |                                           |        |       |          |      |        |                |              |              |    |          |   |                |          |                                                                                                    |           |  |
| электросчетчика   |         |                           |       |                                           |        |       |          |      |        |                |              |              |    |          |   |                |          |                                                                                                    |           |  |

Рисунок 9 – Пример отображения основных данных в УСПД

Пример отображения журналов событий устройств нижнего уровня приведено на рисунке 10. Для просмотра журнала нужно перейти во вкладку «Показания электросчетчика», ввести в окно «modem\_id» ID-адрес, выбрать конкретный или все журналы и нажать на кнопку «Стрелка».

| Авторизация            | 7486051             | 01.01.2019      |       | 00:00          | 26.09.2019          |        | 00:00               |  | все журналы                    | → |          |
|------------------------|---------------------|-----------------|-------|----------------|---------------------|--------|---------------------|--|--------------------------------|---|----------|
|                        | счетчик             | профиль         | index | время счетчика |                     | ts get |                     |  | 96.11.2                        |   | 96.8.0   |
| <b>Управление</b>      | 7486051             | 0.0.99.98.2.255 | 340   |                | 2019.07.22 12:49:59 |        | 2019.07.22 12:50:31 |  | 2 - Включение питания счетчика |   | 24088715 |
| <b>ВЗЛУСПД</b>         | 7486051             | 0.0.99.98.2.255 | 339   |                | 2019.07.18 16:32:03 |        | 2019.07.18 16:32:49 |  | 2 - Включение питания счетчика |   | 23756379 |
| Сообщения              | 748605 <sup>.</sup> | 0.0.99.98.2.255 | 338   |                | 2019.07.18 16:32:02 |        | 2019.07.18 16:32:49 |  | - Выключение питания счетчика  |   | 23756378 |
| <b>ВS/УСПД</b>         | 7486051             | 0.0.99.98.2.255 | 337   |                | 2019.07.10 11:50:20 |        | 2019.07.10 11:50:46 |  | 2 - Включение питания счетчика |   | 23048148 |
|                        | 7486051             | 0.0.99.98.2.255 | 336   |                | 2019.07.10 11:50:19 |        | 2019.07.10 11:50:46 |  | - Выключение питания счетчика  |   | 23048147 |
| <b>Telecom</b>         | 7486051             | 0.0.99.98.2.255 | 333   |                | 2019.06.30 13:08:02 |        | 2019.06.30 13:12:58 |  | 2 - Включение питания счетчика |   | 22188653 |
|                        | 7486051             | 0.0.99.98.2.255 | 332   |                | 2019.06.30 13:07:58 |        | 2019.06.30 13:12:58 |  | - Выключение питания счетчика  |   | 22188649 |
| Сообщения              | 7486051             | 0.0.99.98.2.255 | 331   |                | 2019.06.30 13:07:57 |        | 2019.06.30 13:12:58 |  | 2 - Включение питания счетчика |   | 22188648 |
|                        | 7486051             | 0.0.99.98.2.255 | 330   |                | 2019.06.30 12:46:28 |        | 2019.06.30 13:12:58 |  | - Выключение питания счетчика  |   | 22187359 |
| <b>Управление</b>      | 7486051             | 0.0.99.98.2.255 | 329   |                | 2019.06.30 12:46:27 |        | 2019.06.30 13:12:58 |  | 2 - Включение питания счетчика |   | 22187358 |
| драйвером              | 7486051             | 0.0.99.98.2.255 | 328   |                | 2019.06.30 12:01:35 |        | 2019.06.30 13:12:58 |  | - Выключение питания счетчика  |   | 22184666 |
| Статистика             | 7486051             | 0.0.99.98.2.255 | 325   |                | 2019.06.29 02:37:19 |        | 2019.06.29 02:41:34 |  | 2 - Включение питания счетчика |   | 22064393 |
| драйвера               | 748605 <sup>.</sup> | 0.0.99.98.2.255 | 324   |                | 2019.06.29 02:20:29 |        | 2019.06.29 02:41:34 |  | - Выключение питания счетчика  |   | 22063383 |
| Показания              | 748605              | 0.0.99.98.2.255 | 323   |                | 2019.06.29 02:10:1  |        | 2019.06.29 02:13:49 |  | 2 - Включение питания счетчика |   | 22062771 |
| электросчетчика        | 748605              | 0.0.99.98.2.255 | 322   |                | 2019.06.29 02:06:29 |        | 2019.06.29 02:13:49 |  | - Выключение питания счетчика  |   | 22062543 |
| Настройки              | 7486051             | 0.0.99.98.2.255 | 321   |                | 2019.06.28 23:20:56 |        | 2019.06.28 23:22:55 |  | 2 - Включение питания счетчика |   | 22052604 |
| <b>ЭЛЕКТРОСЧЕТЧИКА</b> | 7486051             | 0.0.99.98.2.255 | 320   |                | 2019.06.28 22:51:27 |        | 2019.06.28 23:22:55 |  | - Выключение питания счетчика  |   | 22050835 |

Рисунок 10 – Пример отображения журналов событий устройств нижнего уровня

Для просмотра журнала событий самого УСПД необходимо выбрать на главной странице вкладку «Управление BS/УСПД - События» (см. рисунок 11).

| Авторизация       |              | Номер BS/УСПД8034 |            |                              |                     |  |   |  |       |  |  |  |
|-------------------|--------------|-------------------|------------|------------------------------|---------------------|--|---|--|-------|--|--|--|
| <b>Управление</b> |              | Параметры BS/УСПД |            |                              |                     |  |   |  |       |  |  |  |
| <b>ВЗЛУСПД</b>    |              |                   |            |                              |                     |  |   |  |       |  |  |  |
| Сообщения         | События      |                   |            |                              |                     |  |   |  |       |  |  |  |
| <b>ВS/УСПД</b>    | 23.09.2019   |                   | 00:00      | 26.09.2019                   | 00:00               |  | → |  |       |  |  |  |
| <b>Telecom</b>    | id           | alarm code        | alarm text |                              | time saved          |  |   |  | value |  |  |  |
|                   | 17875        | 18                |            | Receiver noise is normal     | 2019.09.24 15:48:29 |  |   |  |       |  |  |  |
| Сообщения         | 17874        | 19                |            | Receiver noise is not normal | 2019.09.24 15:46:53 |  |   |  |       |  |  |  |
|                   | 17873 18     |                   |            | Receiver noise is normal     | 2019.09.24 12:59:44 |  |   |  |       |  |  |  |
| <b>Управление</b> | 17872 19     |                   |            | Receiver noise is not normal | 2019.09.24 12:57:27 |  |   |  |       |  |  |  |
| драйвером         | 17871        | 18                |            | Receiver noise is normal     | 2019.09.24 12:53:46 |  |   |  |       |  |  |  |
| Статистика        | 17870        | 19                |            | Receiver noise is not normal | 2019.09.24 12:52:14 |  |   |  |       |  |  |  |
| драйвера          | 17869        | 18                |            | Receiver noise is normal     | 2019.09.24 06:55:36 |  |   |  |       |  |  |  |
| Показания         | 17868        | 19                |            | Receiver noise is not normal | 2019.09.24 06:50:22 |  |   |  |       |  |  |  |
| электросчетчика   | 17867        | 18                |            | Receiver noise is normal     | 2019.09.24 04:20:24 |  |   |  |       |  |  |  |
|                   | 17866        | 19                |            | Receiver noise is not normal | 2019.09.24 04:16:33 |  |   |  |       |  |  |  |
| <b>Настройки</b>  | 17865        | 18                |            | Receiver noise is normal     | 2019.09.24 02:51:50 |  |   |  |       |  |  |  |
| электросчетчика   | 17864        | 19                |            | Receiver noise is not normal | 2019.09.24 02:48:21 |  |   |  |       |  |  |  |
|                   | 17863        | 18                |            | Receiver noise is normal     | 2019.09.24 02:44:10 |  |   |  |       |  |  |  |
|                   | $17000 - 10$ |                   | $\sim$     |                              | 1.0010.0001.0011.00 |  |   |  |       |  |  |  |

Рисунок 11– Пример отображения журнала событий УСПД

Штатная работа с УСПД ведется через программное обеспечение, поддерживающее протокол API (описание предоставляется по запросу к производителю).

## **7 ЭКСПЛУАТАЦИЯ**

### <span id="page-25-0"></span>**7.1 МЕРЫ БЕЗОПАСНОСТИ**

К проведению работ по монтажу (демонтажу) УСПД допускается персонал специализированных электромонтажных организаций, изучивший данное руководство и прошедший инструктаж по технике безопасности. Источником опасности при монтаже и эксплуатации УСПД является сетевое напряжение переменного тока (230 В). УСПД снабжено усиленной защитой от перенапряжения сети и коротких разрядов. При монтаже, эксплуатации и демонтаже необходимо соблюдать общие требования электробезопасности.

### **7.2 РАСПАКОВКА**

Перед распаковкой УСПД необходимо проверить сохранность упаковки.

После вскрытия упаковки УСПД вынимают и проверяют комплектность согласно эксплуатационной документации.

### **7.3 ПОДГОТОВИТЕЛЬНЫЕ РАБОТЫ**

Перед началом монтажных работ в случае использования передачи данных на верхний уровень канала GSM необходимо установить в модем GSM/GPRS, входящий в состав УСПД, или (и) дополнительный GSM/GPRS модем, sim-карту местного оператора с фиксированным IP-адресом.

Примечание – Если УСПД предполагается использовать только в качестве каналообразующей аппаратуры (режимы «БС», «Шлюз»), то достаточно установить sim-карту, поддерживающую тарифный план с GSM/GPRS трафиком. Установочные и габаритные размеры приведены в Приложении А, назначение выводов и схема подключения приведены в Приложении Б.

### **7.4 МОНТАЖ И ПУСКОНАЛАДОЧНЫЕ РАБОТЫ**

УСПД (функциональный шкаф) устанавливается вертикально. Для достижения наилучшей работоспособности антенно-фидерные компоненты УСПД устанавливаются преимущественно на верхних элементах конструкций зданий, опорах, вышках и других сооружениях, имеющих преобладающую высоту на местности.

Перед началом пусконаладочных работ необходимо проверить правильность монтажа и подключения УСПД и его компонентов. Необходимо соблюдать правильность подключения фазного и нулевого проводов.

Для обеспечения защиты подводящих проводов фазное питающее напряжение включается через автоматический выключатель (автомат), входящий в состав УСПД (расположен в функциональном шкафу).

При монтаже провод (кабель) необходимо очистить от изоляции примерно на 12,5 мм. Зачищенный участок должен быть ровный без изгибов. Вставить в контактный зажим без перекосов. Не допускается попадания в зажим участка провода с изоляцией, а также выступ за пределы колодки оголенного участка. Произвести затяжку клеммной колодки с усилием 2.8 Н·м.

Первое включение УСПД рекомендуется начинать с включения автомата фазного питания.

После подачи электропитания необходимо убедиться в правильности функционирования всех компонентов УСПД: вторичного источника питания – по светодиодному индикатору; вычислительного модуля – по короткому звуковому сигналу (в течение не более 1 минуты от подачи напряжения от вторичного источника питания); GSM/GPRS модема – по соответствующим светодиодным индикаторам. Убедившись в работоспособности компонентов УСПД, необходимо плотно закрыть дверцу функционального шкафа, используя технологический ключ.

Завершение пусконаладочных работ и ввод в эксплуатацию должны подтверждаться актом.

### **7.5 ДЕМОНТАЖ**

Демонтаж УПСД следует осуществлять в следующем порядке:

- − отключить внешнее электропитание;
- − отключить автомат электропитания;
- − отсоединить кабели в следующем порядке: кабель электропитания, кабель POE, антенные кабели;
- − демонтировать функциональный шкаф УСПД;
- − демонтировать антенно-фидерные устройства.

## **8 ТЕХНИЧЕСКОЕ ОБСЛУЖИВАНИЕ**

<span id="page-27-0"></span>УСПД имеет функцию самовосстановления и обеспечивает непрерывный режим работы, поэтому специального технического обслуживания в процессе эксплуатации УСПД не требует. Требования к составу и квалификации обслуживающего персонала не предъявляются. Ремонт УСПД производится только у изготовителя с обязательным предъявлением заполненного в установленном порядке паспорта изделия.

<span id="page-27-1"></span>Рекомендуется проводить периодический визуальный осмотр УСПД с целью соблюдения условий эксплуатации, и отсутствия механических повреждений функционального шкафа, антенно-фидерных устройств и подключаемых кабелей.

## **9 ТЕХНИЧЕСКАЯ ПОДДЕРЖКА**

При необходимости технической поддержки можно связаться со службой поддержки компании «Телематические Решения» по электронному адресу support@waviot.ru.

<span id="page-27-2"></span>Для идентификации пользователя обращение необходимо осуществлять с электронного адреса, закрепленного в системе «WAVIoT» за клиентом.

### **10 ХРАНЕНИЕ**

УСПД следует хранить на стеллажах, предпочтительно в отапливаемых помещениях при температуре воздуха от -40 до 50 °С, при относительной влажности воздуха не более 85%, при содержании в воздухе пыли, масла, влаги и агрессивных примесей, не превышающих норм, установленных ГОСТ 12.1.005 для рабочей зоны производственных помещений.

## **11 ТРАНСПОРТИРОВАНИЕ**

<span id="page-27-3"></span>УСПД в транспортной упаковке транспортируют в закрытых транспортных средствах воздушного и наземного транспорта. При транспортировании самолетом УСПД должны быть размещены в отапливаемых герметизированных отсеках.

При транспортировании УСПД необходимо руководствоваться правилами и нормативными документами перевозки грузов, действующими на используемых видах транспорта.

При транспортировании УСПД должна быть предусмотрена защита от попадания пыли и атмосферных осадков. Кузова автомобилей, используемые для перевозки УСПД, практически не должны иметь следов цемента, угля, химикатов и т. д.

При транспортировании должны соблюдаться следующие условия:

- − температура воздуха от минус 50 °C до плюс 70 °C;
- − относительная влажность (верхнее значение) до 95 % при температуре плюс 30 °C;
- <span id="page-28-0"></span>− атмосферное давление от 84 до 106,7 кПа.

## **12 УТИЛИЗАЦИЯ**

По окончании срока службы УСПД подлежат утилизации. УСПД не представляют опасности для жизни и здоровья человека, состояния окружающей среды. УСПД не содержат цветных и драгоценных металлов.

## **13 ГАРАНТИИ ИЗГОТОВИТЕЛЯ**

<span id="page-29-0"></span>Предприятие-изготовитель гарантирует соответствие УСПД действующей технической документации при соблюдении условий хранения, транспортирования, монтажа и эксплуатации.

Гарантийный срок 60 месяцев со дня ввода в эксплуатацию, но не более 66 месяцев со дня изготовления.

Изготовитель не принимает рекламации, если УСПД вышли из строя по вине потребителя из-за неправильной эксплуатации и не соблюдения указаний, а также нарушения условий транспортирования транспортными организациями. Гарантийные обязательства не распространяются:

- − на УСПД, имеющие явные механические повреждения, возникшие в процессе эксплуатации и хранения;
- − на УСПД, с неисправностями, возникшими в результате несоблюдения потребителем правил эксплуатации УСПД.

Наименование, адрес и контакты предприятия, изготовившего УСПД и осуществляющего гарантийный ремонт: Общество с ограниченной ответственностью «Телематические Решения», адрес 117587, г. Москва, Варшавское шоссе, д. 125, 11 секция, 2 эт., электронная почта: support@waviot.ru, web-сайт: www.waviot.ru.

## **14 ПЕРИОДИЧЕСКАЯ ПОВЕРКА**

<span id="page-29-1"></span>Периодическую поверку УСПД «ВАВИОТ» проводить в соответствии с методикой поверки, приведенной в документе АМПШ.464512.002МП «Устройства сбора и передачи данных «ВАВИОТ» Методика поверки с изменениями №1» один раз в 10 лет.

## <span id="page-30-0"></span>**ПРИЛОЖЕНИЕ А (СПРАВОЧНОЕ). ГАБАРИТНЫЕ И УСТАНОВОЧНЫЕ РАЗМЕРЫ УСПД**

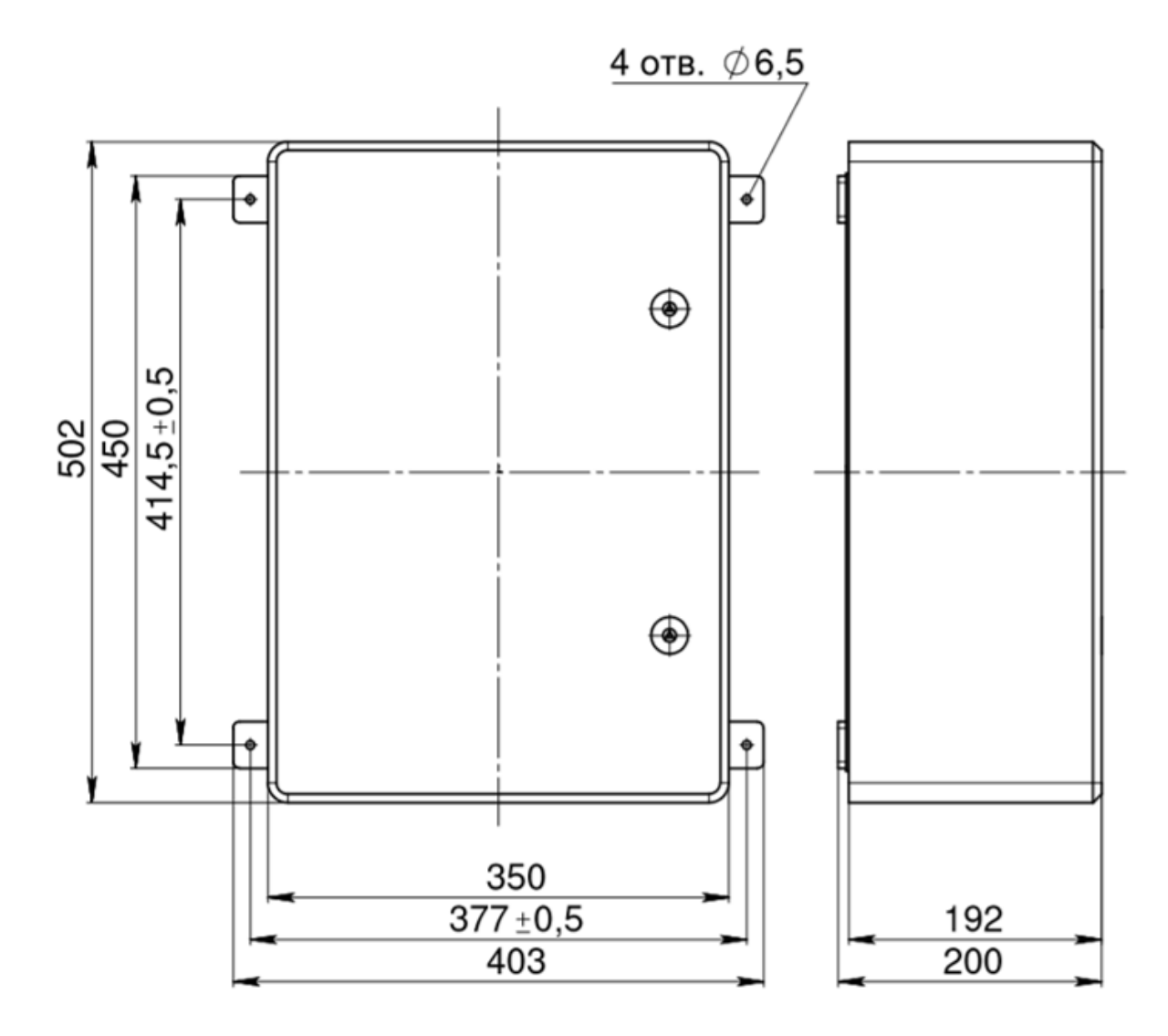

Рисунок А1 – Габаритные и установочные размеры УСПД

## <span id="page-31-0"></span>**ПРИЛОЖЕНИЕ Б (СПРАВОЧНОЕ). НАЗНАЧЕНИЕ ВЫВОДОВ И СХЕМА ПОДКЛЮЧЕНИЯ УСПД**

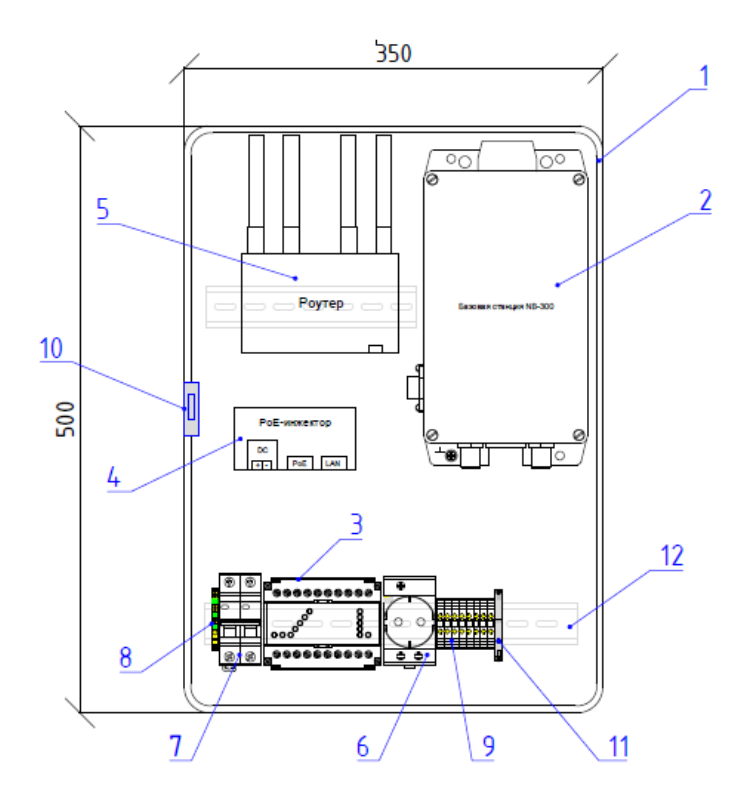

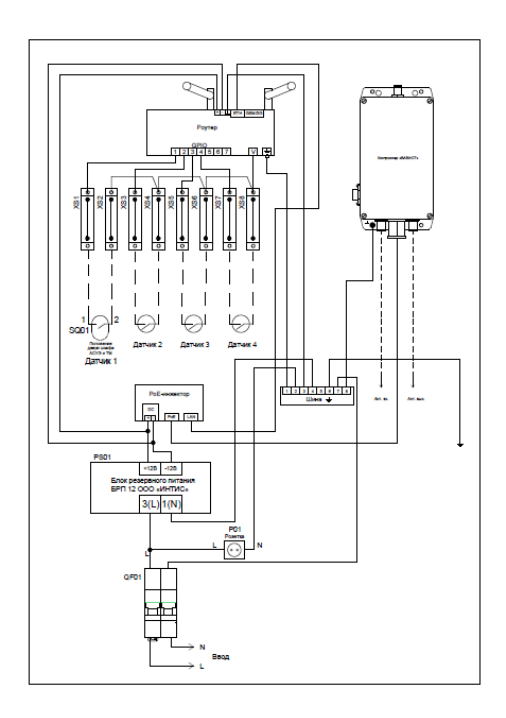

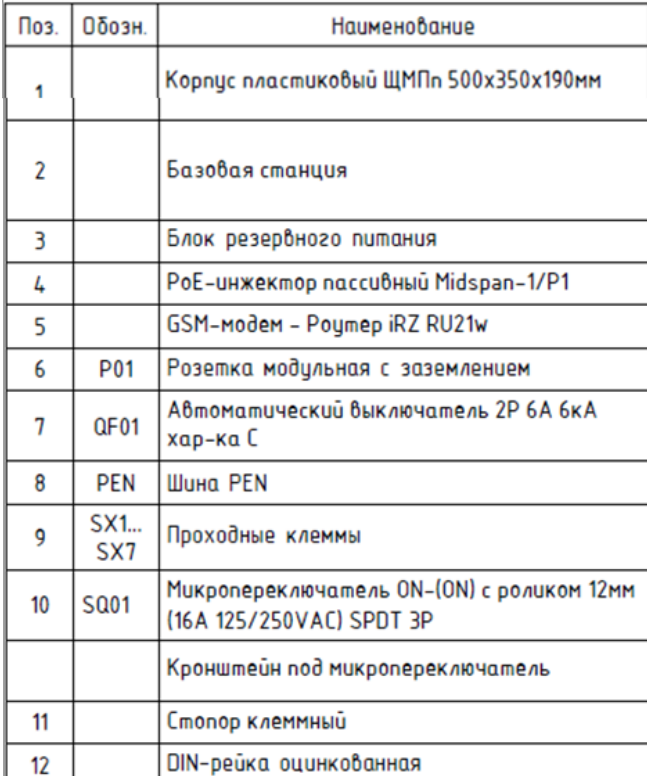

### Рисунок Б1 – Схема подключения УСПД

## <span id="page-32-0"></span>**ПРИЛОЖЕНИЕ В (СПРАВОЧНОЕ). ТЕХНИЧЕСКОЕ РЕШЕНИЕ ПО УСТАНОВКЕ УСПД**

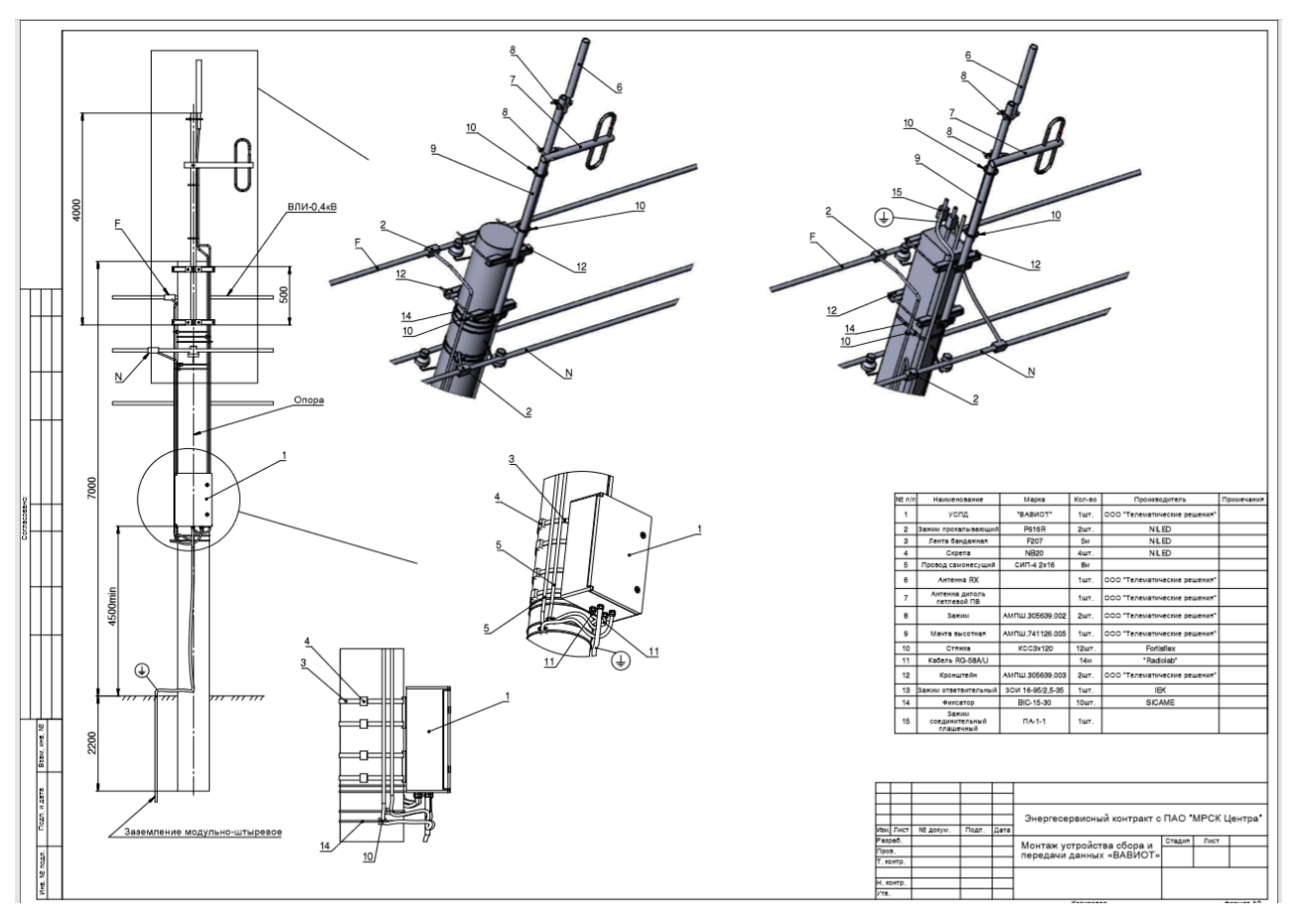

Рисунок В1 – Техническое решение по установке УСПД (установка на опору ЛЭП 0,4 кВ)

## **ПРИЛОЖЕНИЕ Г (ОБЯЗАТЕЛЬНОЕ). НАСТРОЙКА РОУТЕРА**

<span id="page-33-0"></span>В зависимости от комплектации, в УСПД может использоваться роутер модели Robustel r2000-3p или IRZ-RU21W. Этапы настройки роутеров Robustel r2000 и IRZ-RU21W описаны в пунктах Г1 и Г2 соответственно.

### **Г1. Настройка роутера Robustel r2000-3p с использованием web-интерфейса**

#### **Шаг 1. Установка SIM-карт и доступ в маршрутизатор**

Установить SIM-карты в слоты роутера. В первый слот необходимо установить SIM-карту сотового оператора для организации основного канала связи, во второй слот устанавливается SIM-карта резервного канала связи. В качестве резервного канала связи предпочтительнее использовать SIM-карту отличного от основного канала связи оператора.

После установки SIM-карт и подключения питания необходимо произвести настройки маршрутизатора. Для доступа к маршрутизатору необходимо подключить сетевой порт персонального компьютера (далее – *ПК*) к сетевому порту маршрутизатора с помощью кабеля (патч-корда). С помощью адресной строки браузера ПК необходимо зайти на web-интерфейс роутера, используя следующий IP адрес http://192.168.0.1. В появившемся интерфейсном окне необходимо указать логин и пароль: *admin* (заводские настройки доступа).

### **Шаг 2. Настройка сети**

Настройка WWAN1 (SIM-карта слот 1) осуществляется во вкладке «INTERFACE - Link Manager - WWAN1». Прописываем настройки APN в соответствии с параметрами оператора связи и устанавливаем PING серверов для работы защиты от зацикливания «watchdog» как показано на рисунках Г1.1-Г1.4. После указания всех настроек необходимо сохранить настройки в памяти устройства, нажав последовательно на экранные клавиши «SUBMIT - SAVE» и «APPLY».

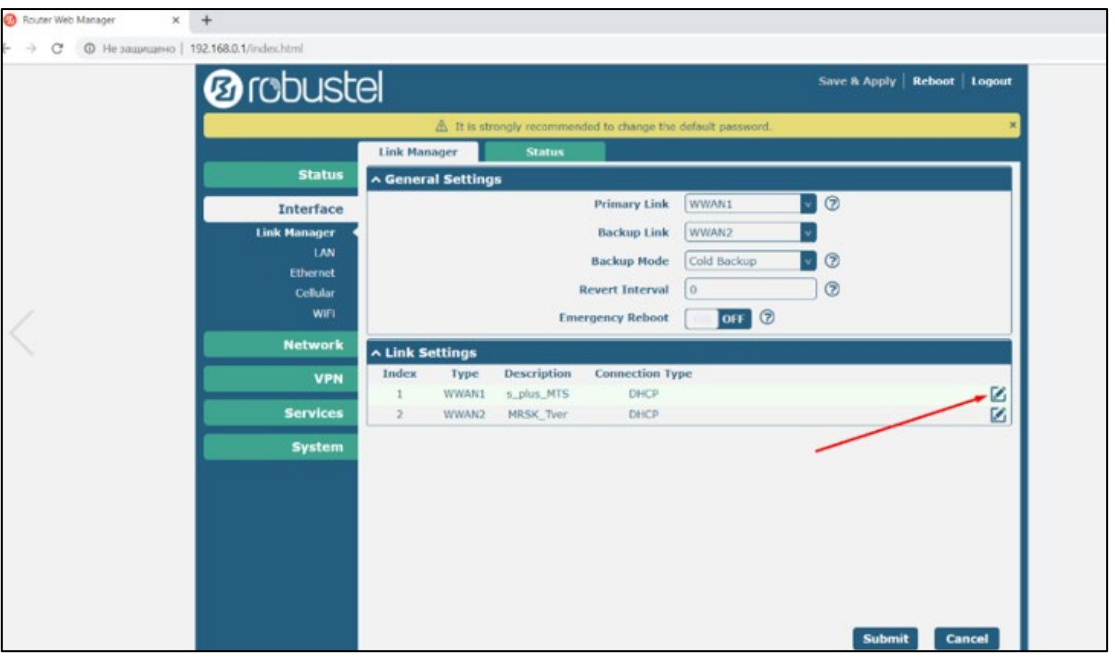

Рисунок Г1.1

| <b>C</b> Router Web Manager<br>×.<br>$+$        |                 |                     |                                |                                  |
|-------------------------------------------------|-----------------|---------------------|--------------------------------|----------------------------------|
| He sausrupno   192.168.0.1/index.html<br>a<br>Ö |                 |                     |                                | 陶 ☆                              |
|                                                 | robustel        |                     |                                | Since it Apply   Reboot   Logent |
|                                                 |                 |                     | <b>Link Manager</b>            |                                  |
|                                                 |                 | <b>ARR</b>          | A General Settings             |                                  |
|                                                 |                 | <b>Link Manager</b> | Index                          | $\vert$ 1                        |
|                                                 | <b>Status</b>   | « General Setti     | Type                           | WWAN1                            |
|                                                 | Interface       |                     | Description                    | s plus MTS                       |
|                                                 | Link Manager    |                     | -<br><b>A WWAN Settings</b>    |                                  |
|                                                 | LM.<br>Ethernet |                     | <b>Automatic APN Selection</b> | <b>OFF</b>                       |
|                                                 | Cellular        |                     | <b>APN</b>                     | internet.mts.ru                  |
|                                                 | Wiri            |                     |                                |                                  |
|                                                 | Network         | A Link Settings     | Username                       | mts                              |
|                                                 | VPN             | Index<br>Type       | Password                       |                                  |
|                                                 |                 | <b>WWAN</b><br>1    | <b>Dialup Number</b>           | *99***1#                         |
|                                                 | Services        | <b>WWAN</b><br>2    | <b>Authentication Type</b>     | Auto                             |
|                                                 | <b>System</b>   |                     | Switch SIM By Data Allowance   | orr $\circ$                      |
|                                                 |                 |                     | <b>Data Allowance</b>          | $\circledcirc$<br>$\circ$        |
|                                                 |                 |                     | <b>Billing Day</b>             | $\circledcirc$<br>$\vert$ 1      |
|                                                 |                 |                     |                                | Submit<br>Close                  |
|                                                 |                 |                     |                                |                                  |
|                                                 |                 |                     |                                |                                  |
|                                                 |                 |                     |                                |                                  |
|                                                 |                 |                     |                                | Submit<br>Cancel                 |

Рисунок Г1.2

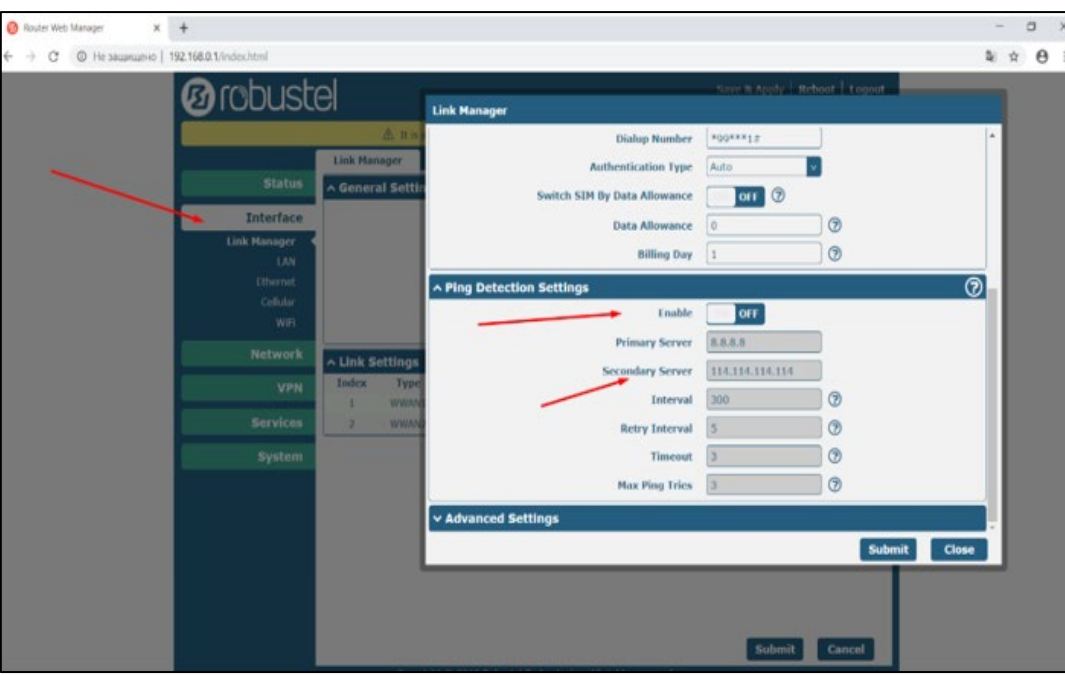

Рисунок Г1.3

В случаях, когда в первом слоте используется SIM-карта ведомственной сети заказчика (закрытая виртуальная сеть), а во втором – SIM-карта c публичным APN (открытая сеть), и есть необходимость в первое время работать через открытый канал связи с публичным APN, то следует применить приоритетное подключение через соответствующую SIM-карту. Для этого необходимо изменить «Primary Link» на нужную SIM-карту и одновременно указать «Backup Link». В последующем, для изменения подключения с SIM-карты с публичным APN на ведомственный канал связи, следует обратиться в службу технической поддержки производителя оборудования по адресу электронной почты support $@$ waviot.ru с указанием соответствующей просьбы.

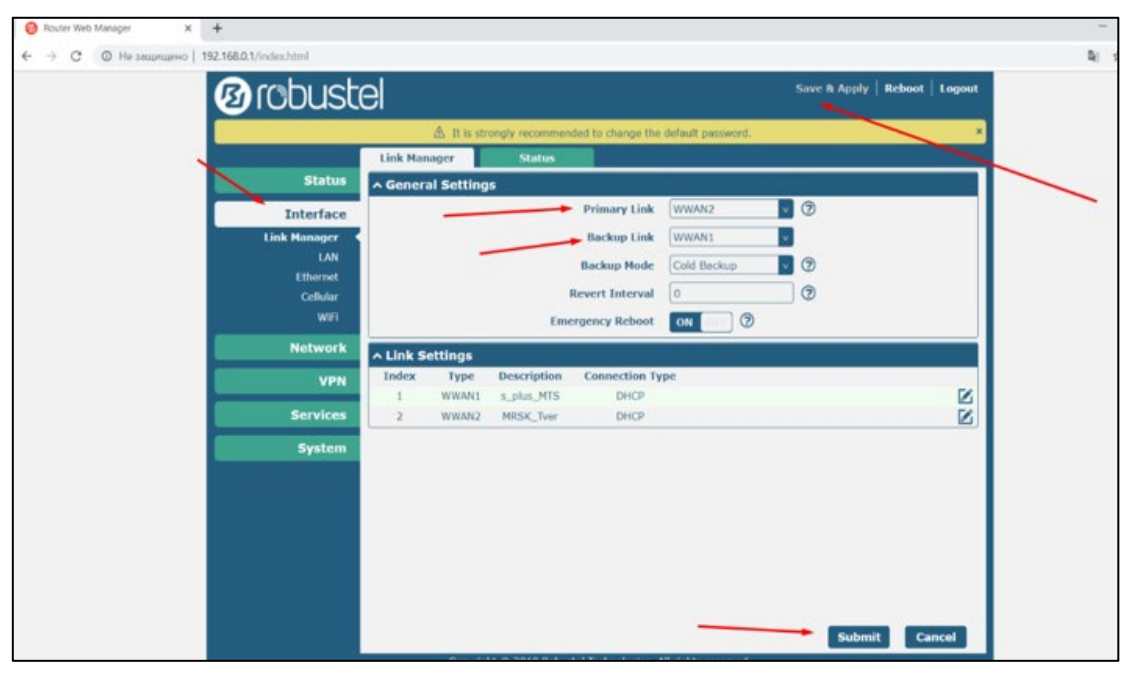

### Рисунок Г1.4

### **Шаг 3. Настройка маршрутов**

Для корректной работы роутера следует задать настройки портов на статический (фиксированный) IP адрес вычислительного модуля. По умолчанию IP адрес вычислительного модуля: 192.168.0.100. Обязательные порты для маршрутизации:

 $10022 - Driver$  electro, 8000 – Telecom\_server,  $15672 - RabbitMQ,$ 5672, 443, 80, 2404, 10024 – Cервисные порты.

Настройка выполняется во вкладке «Network - Firewall - Port Mapping». В соответствии с рисунком Г1.5 задать следующий маршрут порта: SSH - 222 для «Internet Port» (внешний) и 22 для «Local Port» (внутренний). После задания указанных настроек необходимо применить настройки и сохранить их в памяти устройства, последовательно нажав экранные кнопки «Submit», «SAVE» и «APPLY».

| A. It is strongly recommended to change the default password.<br><b>Custom Rules</b><br>Filtering<br>Port Mapping<br>DHZ<br><b>Status</b><br><b>Status</b><br><b>A Port Mapping Rules</b><br>Local IP<br><b>Local Port</b><br><b>Description</b> Internet Port<br>Protocol<br>Index<br><b>Interface</b><br>sersoftul<br>192.168.0.100<br>8000<br>TCP-UDP<br>8000 |           |
|----------------------------------------------------------------------------------------------------|-----------|
|                                                                                                    |           |
|                                                                                                    |           |
|                                                                                                    |           |
|                                                                                                    | $\ddot{}$ |
|                                                                                                    | <b>EX</b> |
| <b>NX</b><br>driver<br>10023<br>192.168.0.100<br>10023<br>TCP-UDP<br>$\overline{2}$<br>Network                                                                                                    |           |
| driver<br>10024<br>102.168.0.100<br>10024<br>TCP-UDP<br>$\alpha$<br><b>Route</b>                                                                                                    |           |
| <b>EX</b><br>rabbit<br>15672<br>192.168.0.100<br>15672<br>TCP-UDP<br>$\cdot$<br>Firewall                                                                                                    |           |
| <b>EX</b><br>443<br><b>https</b><br>443<br>192.168.0.100<br>TCP-UDP<br>5<br>OoS                                                                                                    |           |
| <b>EX</b><br>5672<br>192.168.0.100<br>5672<br>TCP-UDP<br>rabbit<br>6<br><b>IP Passthrough</b>                                                                                                    |           |
| <b>EX</b><br>222<br>192.168.0.100<br>22<br>TCP-UDP<br>ssh                                                                                                    |           |
| <b>VPN</b><br><b>EX</b><br>$\overline{8}$<br>10022<br>192.168.0.100<br>10022<br>TCP-UDP<br>driver                                                                                                    |           |
| <b>EX</b><br>192.168.0.100<br>999<br>TCP-UDP<br>$\alpha$<br>999<br><b>Services</b>                                                                                                    |           |

Рисунок Г1.5

#### **Шаг 4. Настройка Wi-Fi**

Включение точки доступа Wi-Fi будет полезно при диагностике оборудования на месте установки, без вскрытия шкафа УСПД.

Для настройки беспроводной сети необходимо выбрать в меню вкладку «Interface - Wi-Fi - Point» и установить (задать) параметры в соответствии с рисунком Г1.6, задав пароль для сети.

После задания указанных настроек необходимо применить настройки и сохранить их в памяти устройства, последовательно нажав экранные кнопки «Submit», «SAVE» и «APPLY».

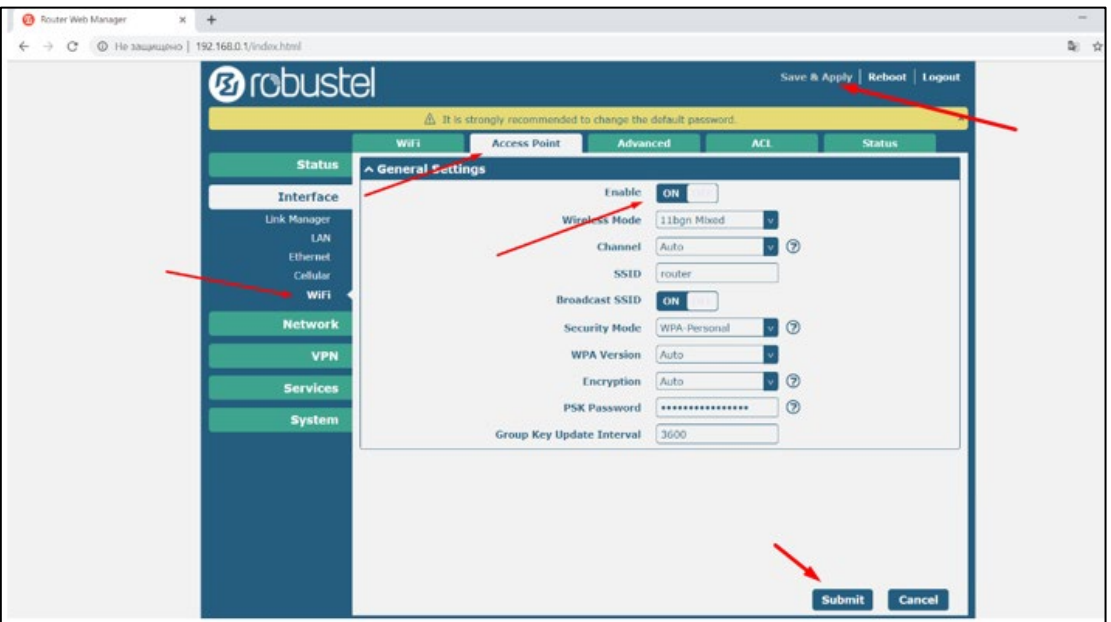

Рисунок Г1.6

### **Шаг 5. Проверка настроек**

После установки всех настроек следует удостовериться, что SIM-карта, на которую настроили работу маршрутизатора, зарегистрирована в сети, а сетевому подключению присвоен IP-адрес. Для этого необходимо перейти в меню «Interface - Link Manager - Status» и проверить успешность присвоения IP-адреса, как показано на рисунке Г1.7.

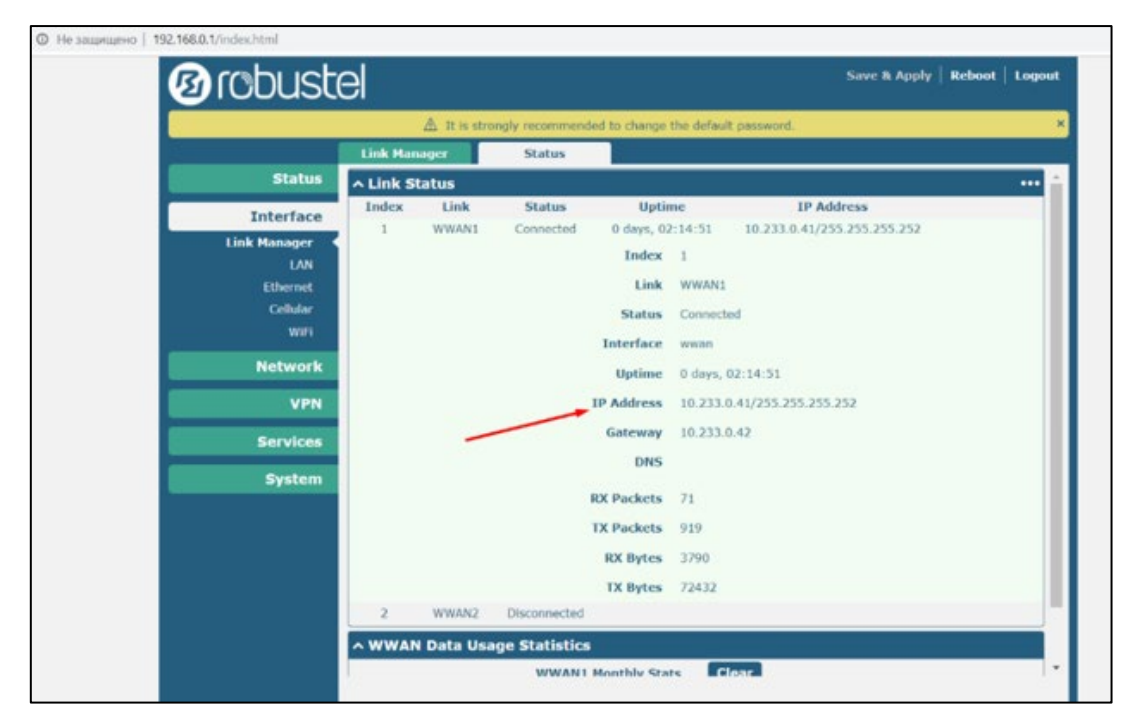

Рисунок Г1.7

Проверить качество сигнала сотового оператора можно во вкладке меню «Interface – Cellular -Status». Напротив параметра «Signal Strength» указывается значение параметра. Пример представлен на рисунке Г1.8.

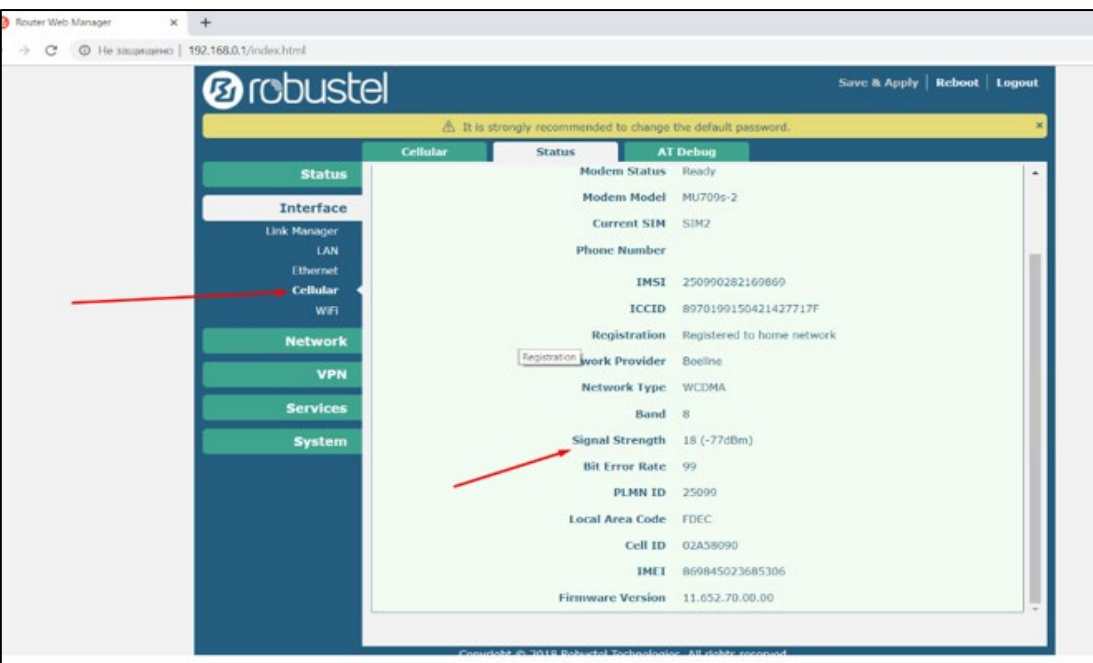

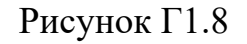

### **Шаг 6. Настройка роутера для работы с конфигуратором УСПД – «USPDConf»**

Для корректной работы программы «USPDConf» требуется произвести первоначальные настройки промышленного роутера, входящего в состав УСПД, а именно:

Изменить порт WEB- сервера роутера. Для этого необходимо выполнить переход в WEB- интерфейс роутера по сетевому адресу 192.168.0.1, пройти авторизацию, используя логин и пароль (по умолчанию *admin*). Перейти во вкладку «SERVICES - WEB SERVER» и изменить порт HTTP PORT и HTTPS PORT на 8080 и 4343 соответственно.

Произвести переадресацию порта 80 на сетевой адрес узла 192.168.0.100.

INTERNET PORT 80

LOCAL IP 192.168.0.100

LOCAL PORT 80

По завершению каждой настройки требуется сохранить изменения нажатием экранных кнопок «Submit», «SAVE» и «APPLY».

**Г2. Настройка роутера IRZ-RU21W с использованием web-интерфейса Шаг 1. Установка SIM-карт. Доступ в маршрутизатор.**

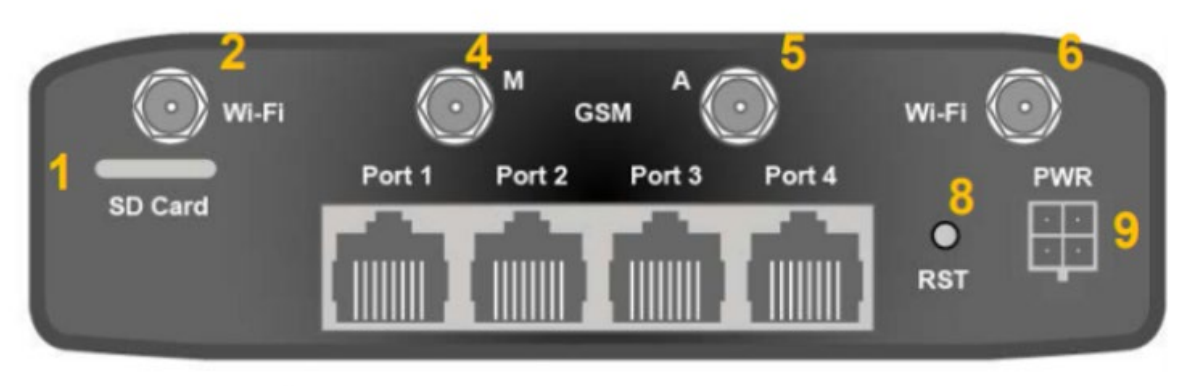

- 1. слот для SD-карт;
- 2. разъем SMA для Wi-Fi-антенны;
- 3. разъем SMA для антенны GPS/ГЛОНАСС;
- 4. разъём SMA для GSM-антенны (основная);
- 5. разъём SMA для GSM-антенны (AUX);
- разъем SMA для Wi-Fi-антенны; 6.
- 7. разъёмы локальной сети 1-4;
- 8. кнопка сброса в заводские настройки;
- 9. разъем питания.

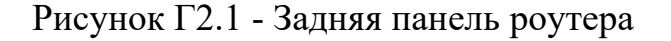

Установить SIM-карты в слоты роутера. В первый слот необходимо установить SIM-карту сотового оператора для организации основного канала связи, во второй слот устанавливается SIM-карта резервного канала связи. В качестве резервного канала связи предпочтительнее использовать SIM-карту отличного от основного канала связи оператора.

После установки SIM-карт и подключения питания необходимо произвести настройки маршрутизатора. Для доступа к маршрутизатору необходимо подключить сетевой порт ПК к сетевому порту маршрутизатора с помощью кабеля (патч-корда). В адресной строке браузера ПК необходимо указать 192.168.1.1, в появившемся интерфейсном окне, представленном на рисунке Г.2.2, необходимо указать логин и пароль: *admin* (заводские настройки доступа).

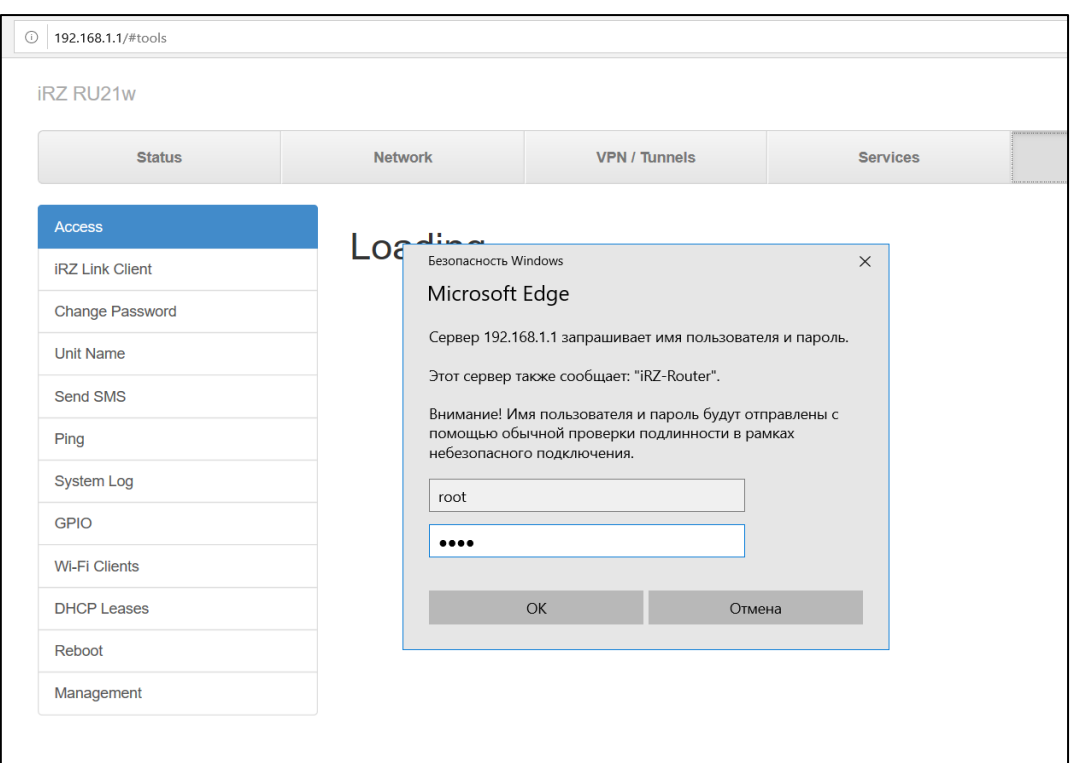

Рисунок Г2.2

### **Шаг 2. Настройка сети**

Настройка WWAN (SIM-карт слот 1,2) осуществляется во вкладке «Network – Mobile Internet». Прописываем настройки APN основной и резервной SIM в соответствии с параметрами оператора связи и устанавливаем в меню «Manage SIM» время переключения, приоритет SIM карт и время возвращения к основной SIM-карте так, как показано на рисунке Г.2.3. После указания всех настроек необходимо сохранить настройки в памяти устройства, нажав на экранную клавишу «SAVE».

В случаях, когда в первом слоте используется SIM-карта ведомственной сети заказчика (закрытая виртуальная сеть), а во втором - SIM-карта c публичным APN (открытая сеть), и есть необходимость в первое время работать через открытый канал связи с публичным APN, то следует применить приоритетное подключение через соответствующую SIM-карту. Для этого необходимо изменить «Primary Link» на нужную SIM-карту и одновременно указать «Backup Link». В последующем, для изменения подключения с SIM-карты с публичным APN на ведомственный канал связи, следует обратиться в службу технической поддержки производителя оборудования по адресу электронной почты support $@$ waviot.ru с указанием соответствующей просьбы.

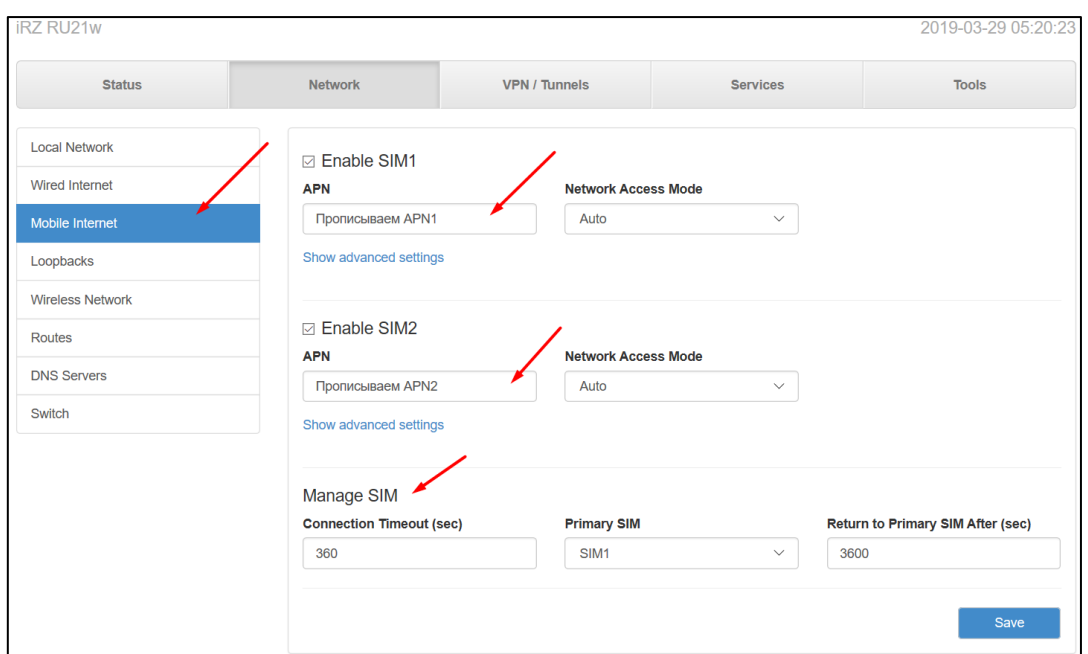

Рисунок Г2.3

Далее приступить к настройке LAN. Для настройки локальной сети необходимо поменять IP адрес маршрутизатора на 192.168.0.1 во вкладке «Network - Local Network», а также web-доступ на порт 8080 и включить SSH во вкладке «Tools - Access» так, как показано на рисунках Г2.4 и Г2.5 соответственно.

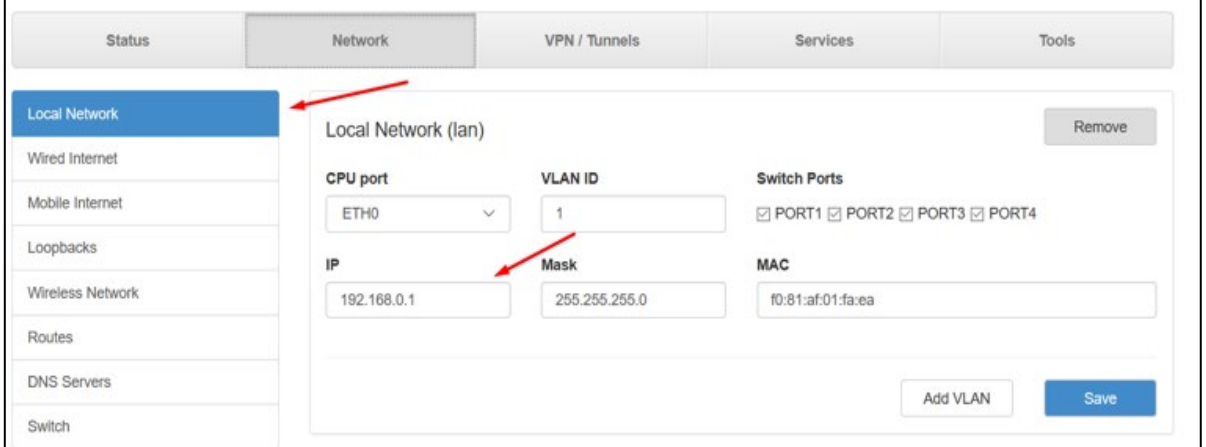

Рисунок Г2.4

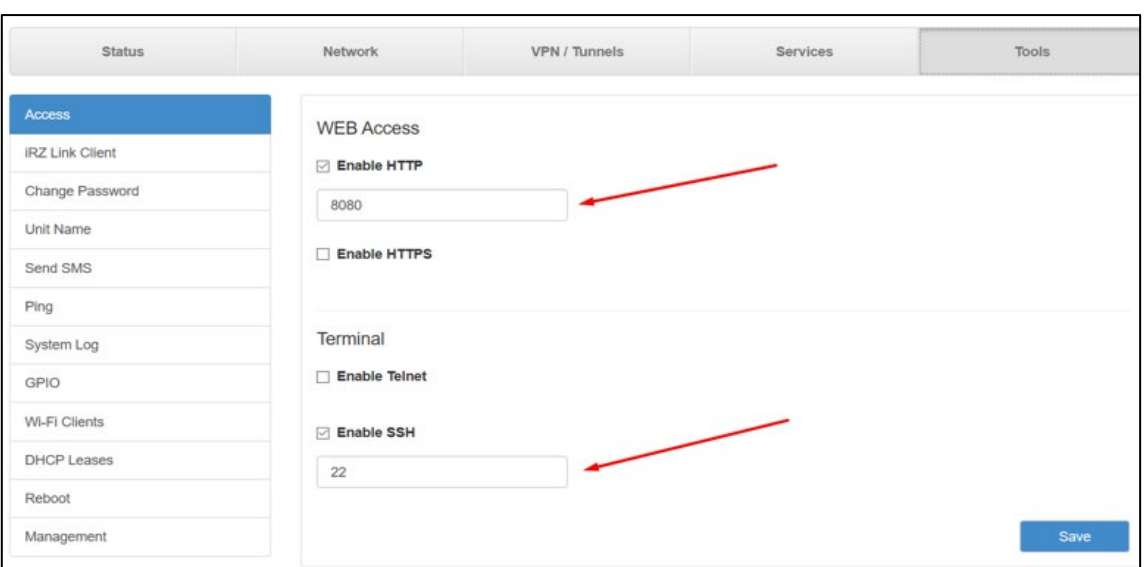

Рисунок Г2.5

После указания всех настроек необходимо сохранить настройки в памяти устройства, нажав на экранную клавишу «SAVE».

### **Шаг 3. Настройка маршрутов**

Для корректной работы маршрутизатора следует задать настройки портов на статический IP адрес вычислительного модуля. По умолчанию IP адрес вычислительного модуля задан: 192.168.0.100. Обязательные порты для маршрутизации:

– Driver\_electro, – Telecom\_server, – RabbitMQ, 5672, 443, 80, 2404, 10024 – Cервисные порты.

Настройка выполняется во вкладке «Services» в меню «Port Forwarding». В соответствии с рисунком Г2.6 В соответствии с рисунком Г5 задать следующий маршрут порта: SSH - 222 для «Src Port» и 22 для «Dest Port». После задания указанных настроек необходимо применить настройки и сохранить их в памяти устройства, нажав экранную кнопку «SAVE».

| <b>Status</b>     | Network                  |                | VPN / Tunnels |                 | Services      | <b>Tools</b> |         |  |
|-------------------|--------------------------|----------------|---------------|-----------------|---------------|--------------|---------|--|
| DHCP              |                          |                |               |                 |               |              |         |  |
| <b>MAC Filter</b> |                          | Protocol       | Src IP        | <b>Src Port</b> | Dest IP       | Dest Port    | Comment |  |
| Firewall          | $\sim$                   | TCP/UDF $\vee$ |               | 10022           | 192.168.0.100 | 10022        |         |  |
| Port Forwarding   | $\sim$                   | TCP/UDF $\vee$ |               | 80              | 192.168.0.100 | 80           |         |  |
| VRRP              | $\sim$                   | TCP/UDF $\vee$ |               | 222             | 192.168.0.100 | 22           |         |  |
| Time              | $\frac{1}{2}$            | TCP/UDF $\vee$ |               | 443             | 192.168.0.100 | 443          |         |  |
| SNMP              |                          |                |               |                 |               |              |         |  |
| <b>DynDNS</b>     | $\overline{\phantom{a}}$ | TCP/UDF $\vee$ |               | 15672           | 192,168.0.100 | 15672        |         |  |
| Crontabs          | $\sim$                   | TCP/UDF $\vee$ |               | 5672            | 192.168.0.100 | 5672         |         |  |
| Command over SMS  | $\overline{\phantom{a}}$ | TCP/UDF $\vee$ |               | 8000            | 192.168.0.100 | 8000         |         |  |
| RS232 over TCP    |                          |                |               |                 |               |              |         |  |

Рисунок Г2.6

### **Шаг 4. Настройка Wi-Fi**

Включение точки доступа Wi-Fi будет полезно при диагностике оборудования на месте установки, без вскрытия шкафа УСПД. Для настройки беспроводной сети необходимо в меню «Network» выбрать пункт «Wireless Network» и установить (задать) параметры в соответствии с рисунком Г2.7, задав пароль. После задания указанных настроек необходимо применить настройки и сохранить их в памяти устройства, нажав экранную кнопку «SAVE».

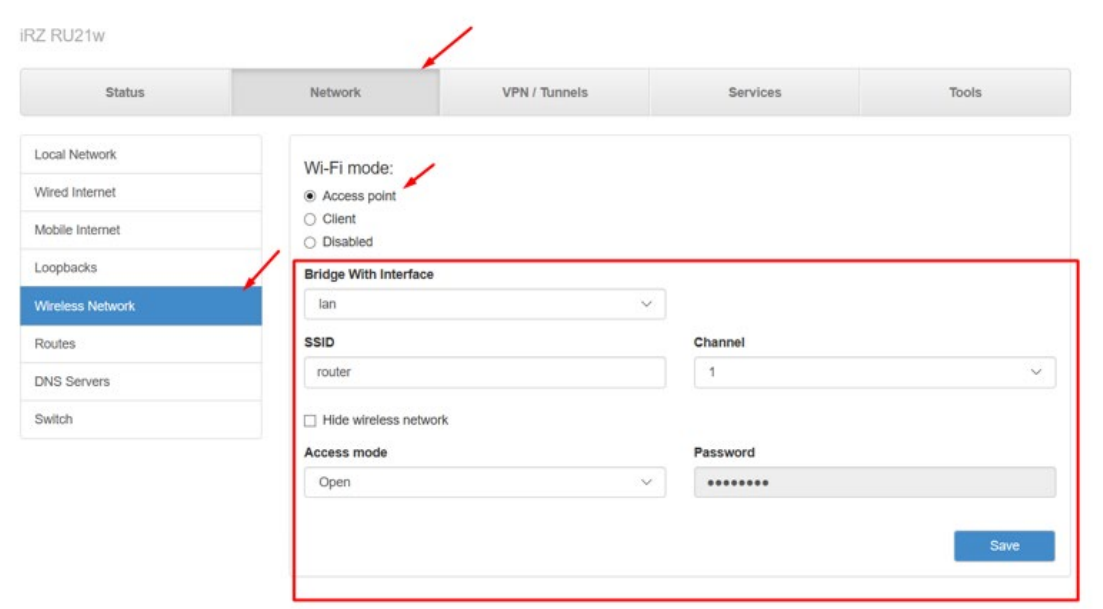

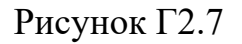

### **Шаг 5. Проверка настроек**

После установки всех настроек следует удостовериться, что SIM-карта, на которую настроили работу маршрутизатора, зарегистрировалась в сети, а сетевому подключению присвоен IP-адрес. Для этого необходимо и достаточно перейти во вкладку «Status» и проверить параметры, как показано на рисунке Г2.8.

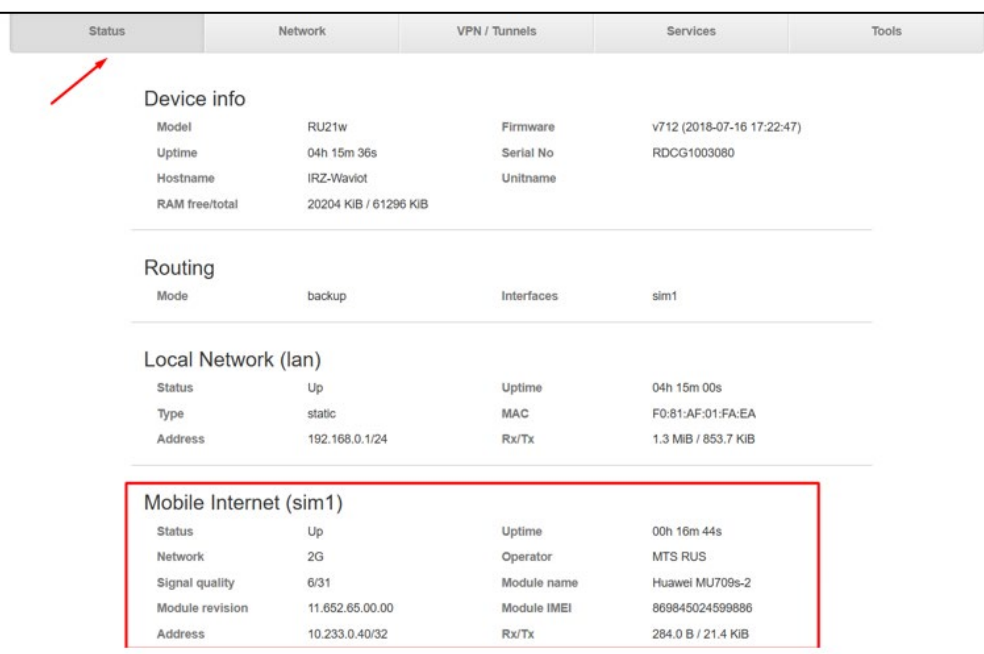

### Рисунок Г2.8

В этой же вкладке выводится основная информация по состоянию мобильного интернета: статус подключения, качество сигнала сотового оператора, количество принятых и переданных пакетов, наименование оператора.

Более детально с настройками маршрутизатора можно ознакомиться в руководстве пользователя, перейдя по ссылке:

https://irz[.net/upload/docs/](https://irz.net/upload/docs/routers/irz_r2/R2_UserGuide_rus.pdf)routers/irz\_r2/R2\_UserGuide\_rus.pdf

### **Шаг 4. Настройка Firewall**

Для настройки удаленного доступа к управлению роутером необходимо в разделе «Firewall» разрешить входящие подключения к портам 8080 и 22. Для этого во кладке «Services - Firewall» нужно добавить правила доступа, как показано на рисунках Г2.9-Г2.10.

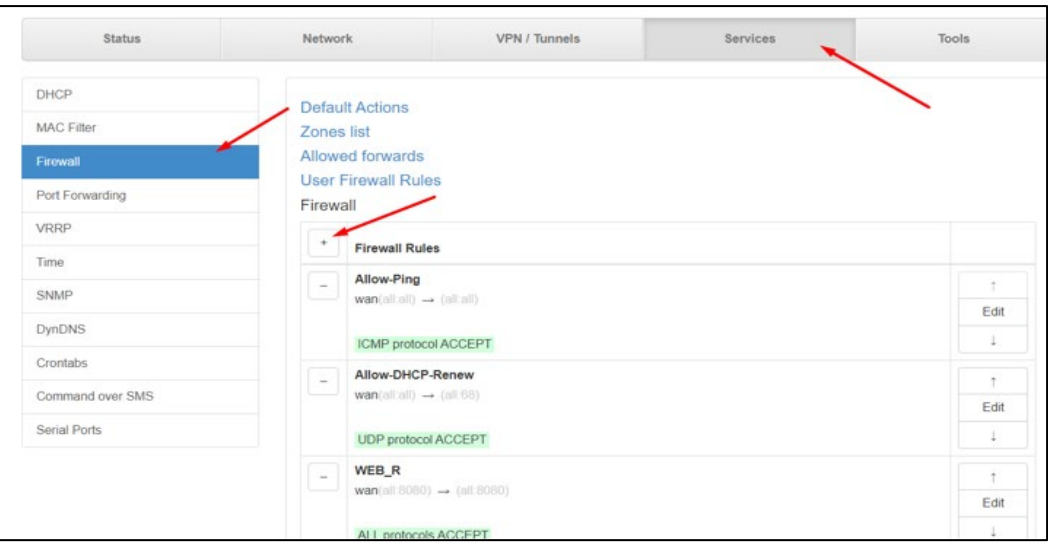

Рисунок Г2.9

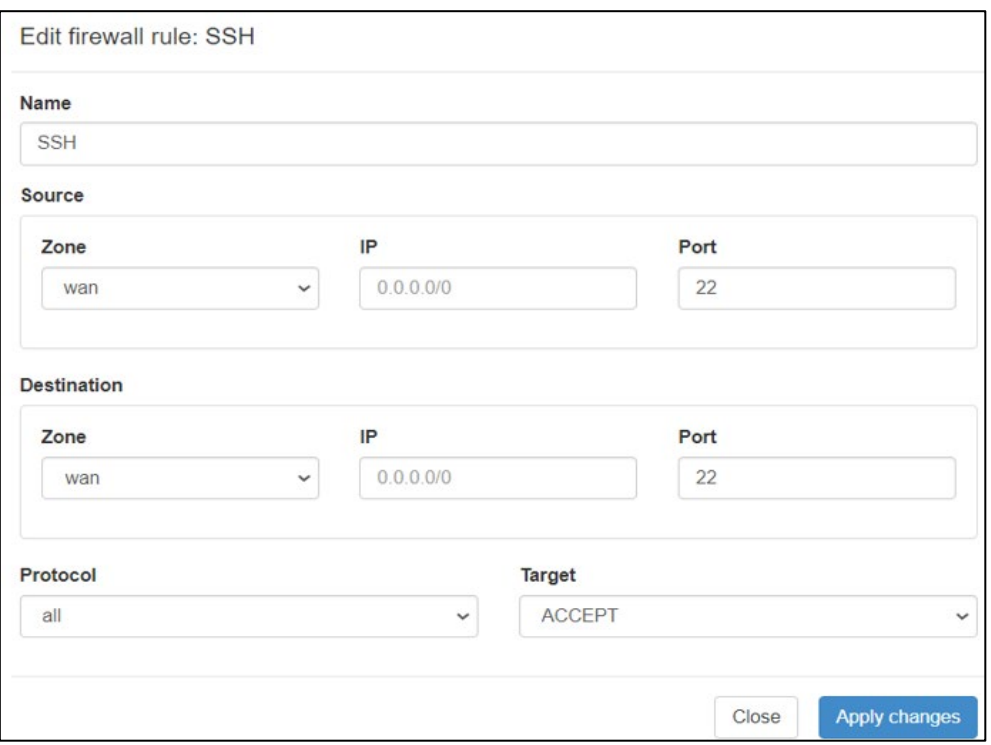

Рисунок Г2.9

После задания указанных настроек необходимо применить и сохранить их в памяти устройства, нажав поочередно экранные клавиши «Apply changes» и «SAVE».

#### **Шаг 5. Настройка времени (Дополнительные настройки)**

Требования к организации единого времени подразумевает автоматическую синхронизацию с сервером точного времени, для этого во вкладке «Services» - «Time» необходимо установить сетевой адрес основного и резервного сервера (см. рисунок Г2.9). После задания указанных настроек необходимо применить настройки и сохранить их в памяти устройства, нажав экранную кнопку «SAVE».

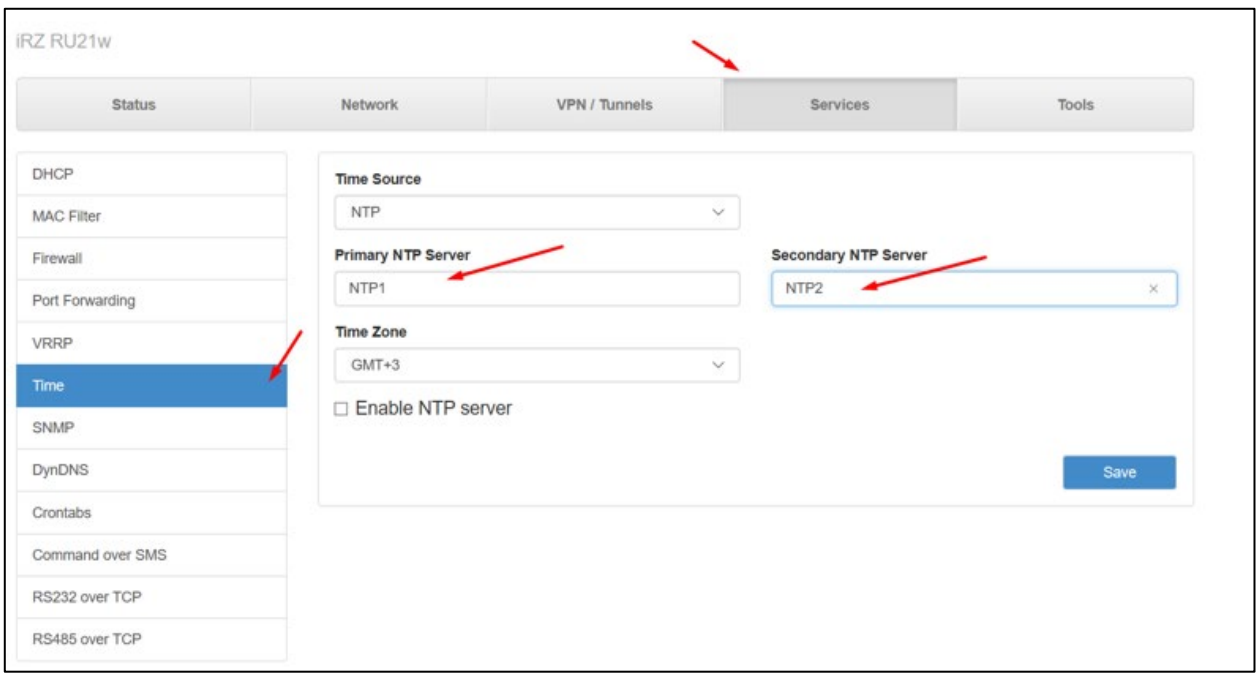

Рисунок Г2.9

### **Шаг 6. Настройка резервного копирования (Дополнительные настройки)**

Текущий образ установленных настроек маршрутизатора можно сохранить и загружать в новые устройства при необходимости. Для этого во вкладке «Tools - Management» (см. рисунок Г2.10) необходимо скачать образ настроек роутера на ПК (поле «Backup Settings» экранная клавиша «Download»). Для загрузки ранее сохраненных настроек в новый роутер с ПК необходимо загрузить образ настроек роутера (поле «Restore Settings» экранная клавиша «Upload»). После задания указанных настроек необходимо применить настройки и сохранить их в памяти устройства, нажав экранную кнопку «SAVE».

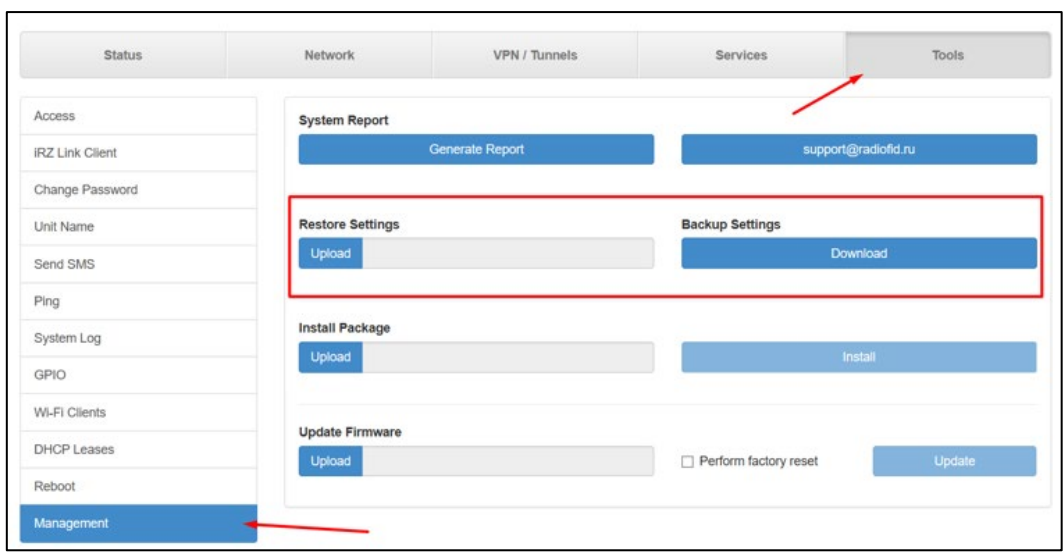

Рисунок Г2.10

## <span id="page-49-0"></span>**ПРИЛОЖЕНИЕ Д (СПРАВОЧНОЕ). СХЕМА РЕАЛИЗАЦИИ МИНИМАЛЬНОГО НАБОРА ПРОЕКТНЫХ РЕШЕНИЙ ТЕЛЕМЕХАНИКИ ДЛЯ УСПД**

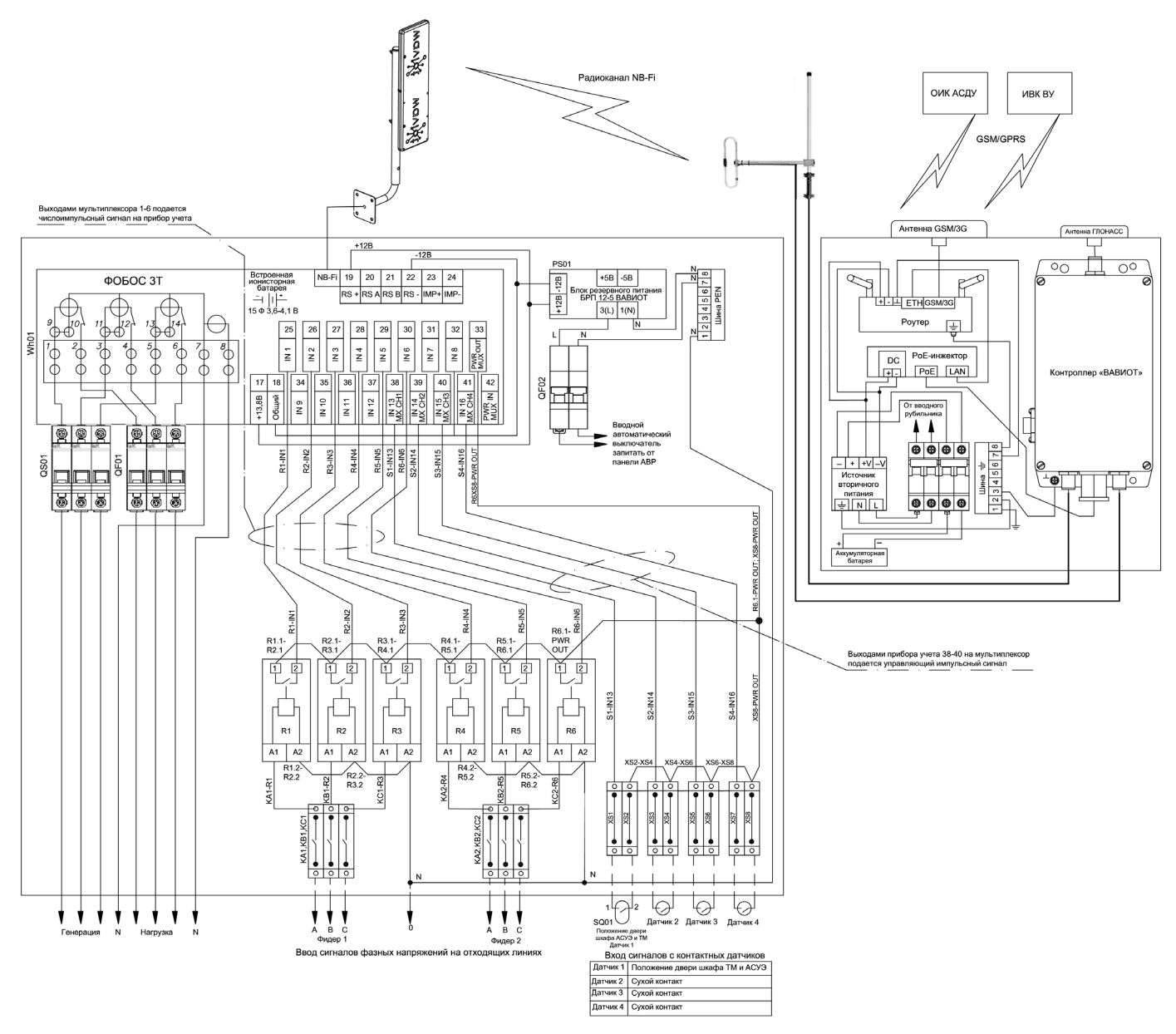

Рисунок Д1 – Схема реализации минимального набора проектных решений телемеханики для УСПД (подключение ПУ к УСПД по интерфейсам NB-Fi, GSM и д.р.)

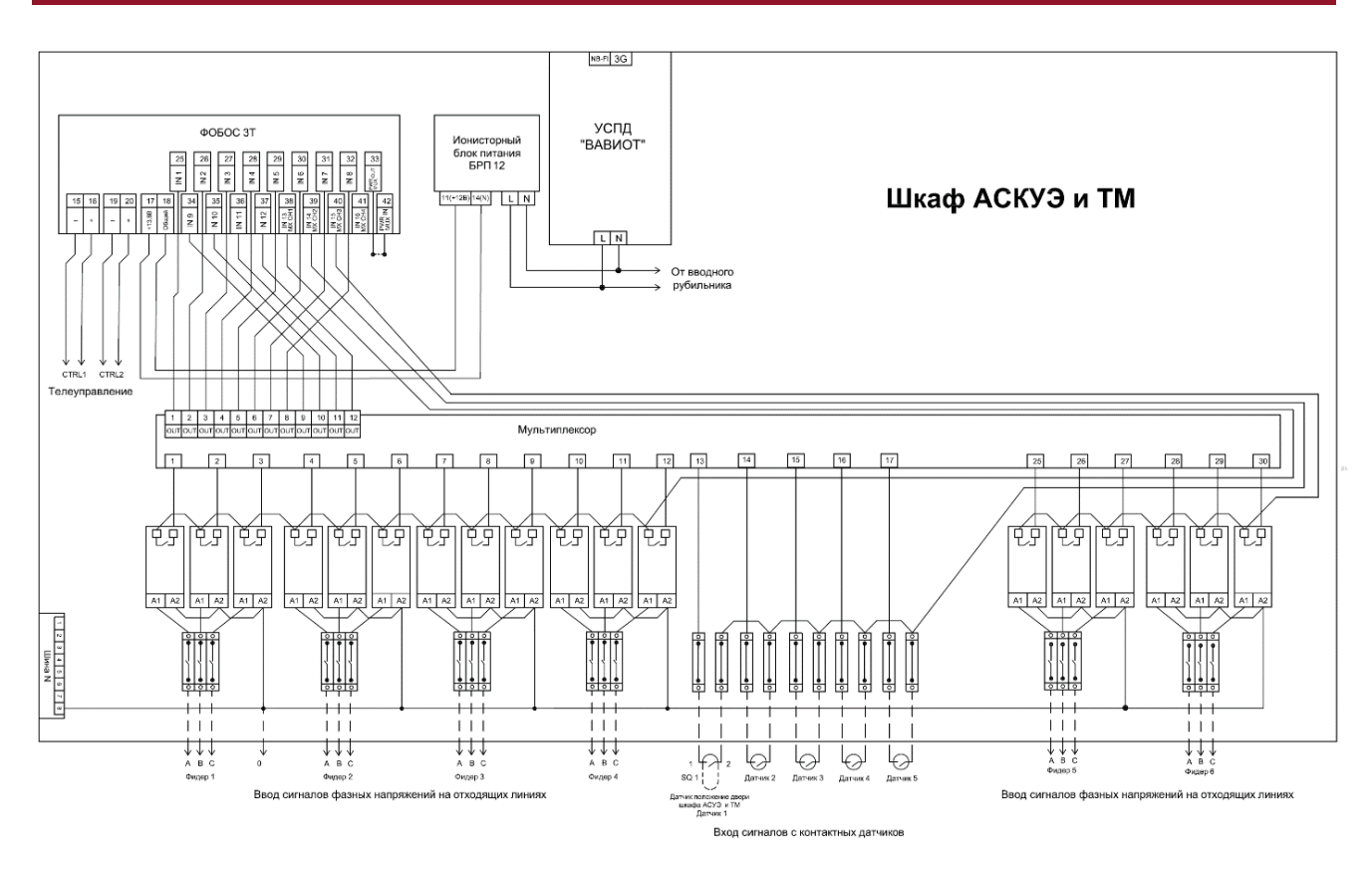

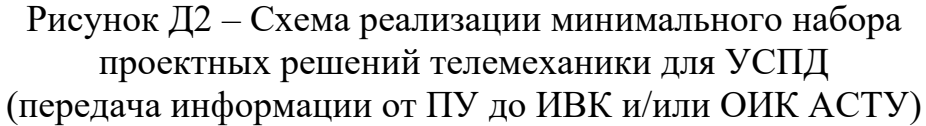

## <span id="page-51-0"></span>**ПРИЛОЖЕНИЕ Е (СПРАВОЧНОЕ). ПЕРЕЧЕНЬ УСЛОВНЫХ ОБОЗНАЧЕНИЙ И СОКРАЩЕНИЙ В ДОКУМЕНТЕ**

#### Таблица Е. 1

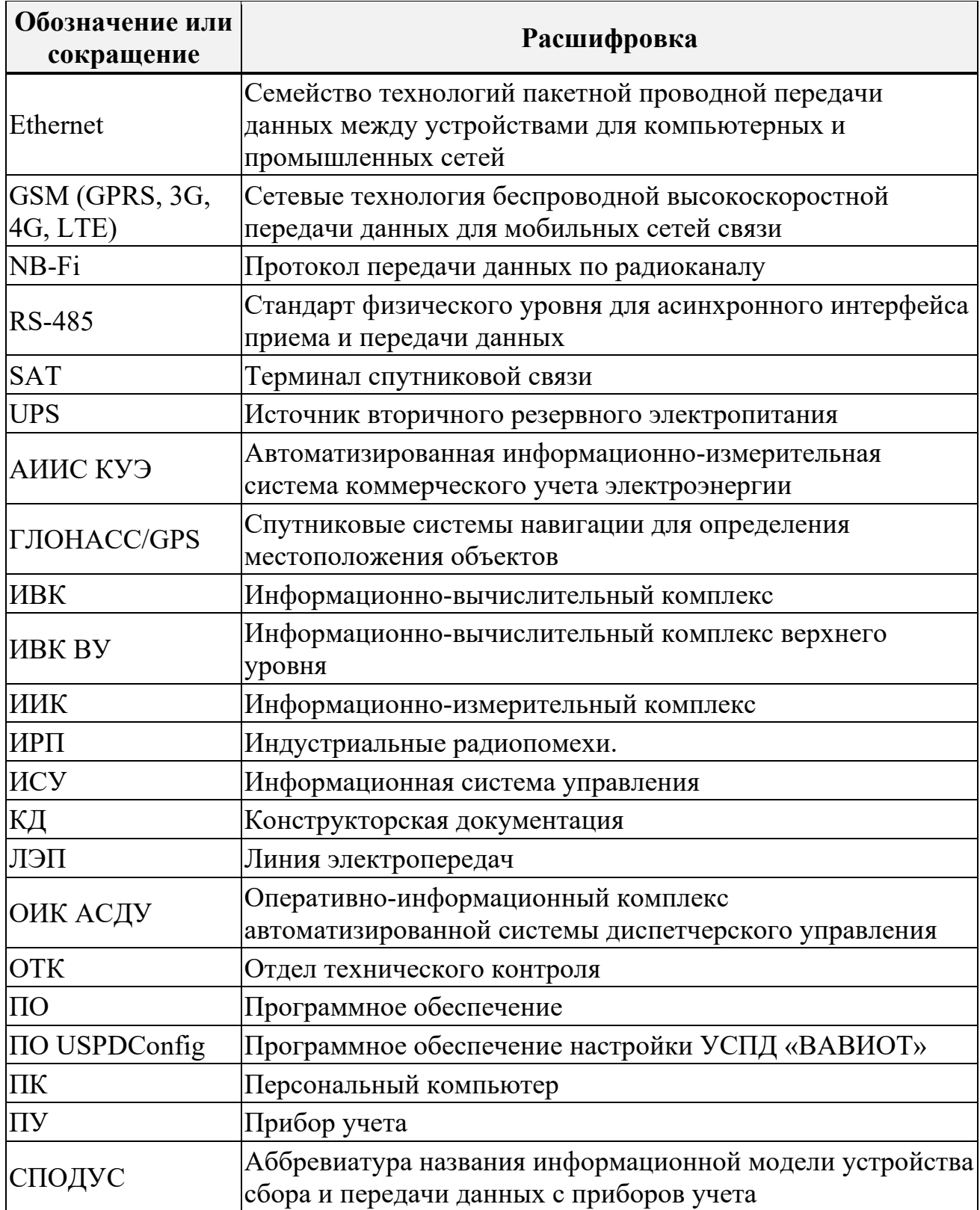

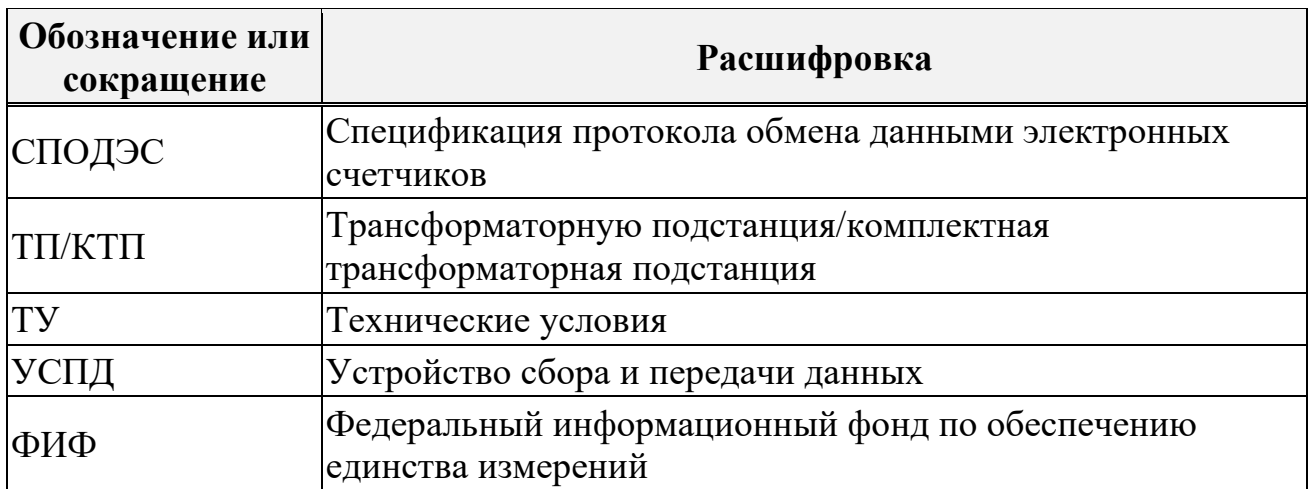